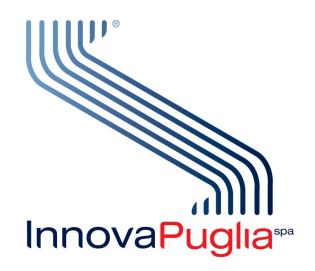

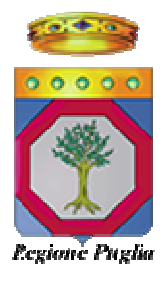

# **Manuale utente IDP Regione Puglia Portale per la gestione unificata degli utenti**

V 1.2 26/09/2014

## Indice

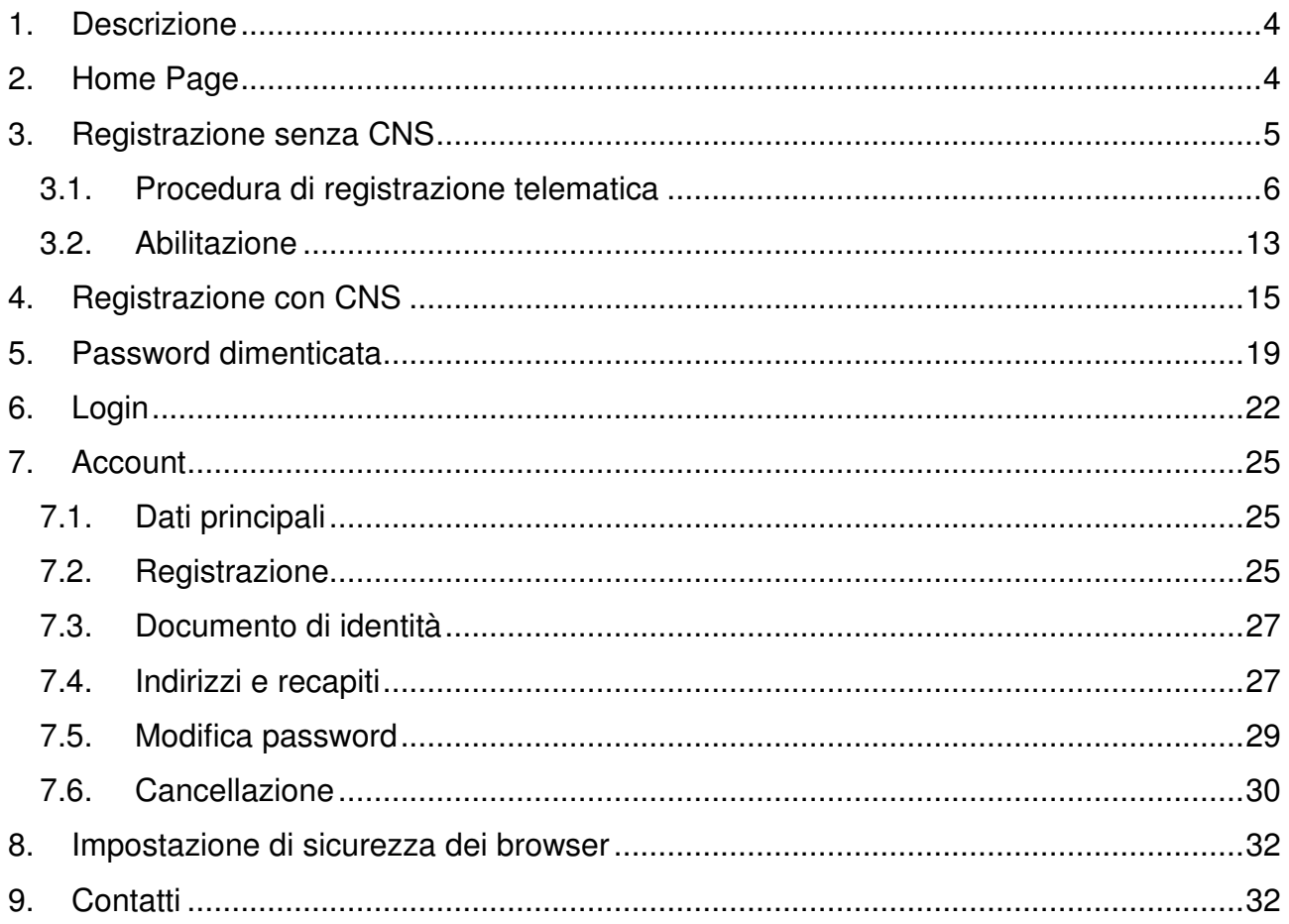

# **Indice delle figure**

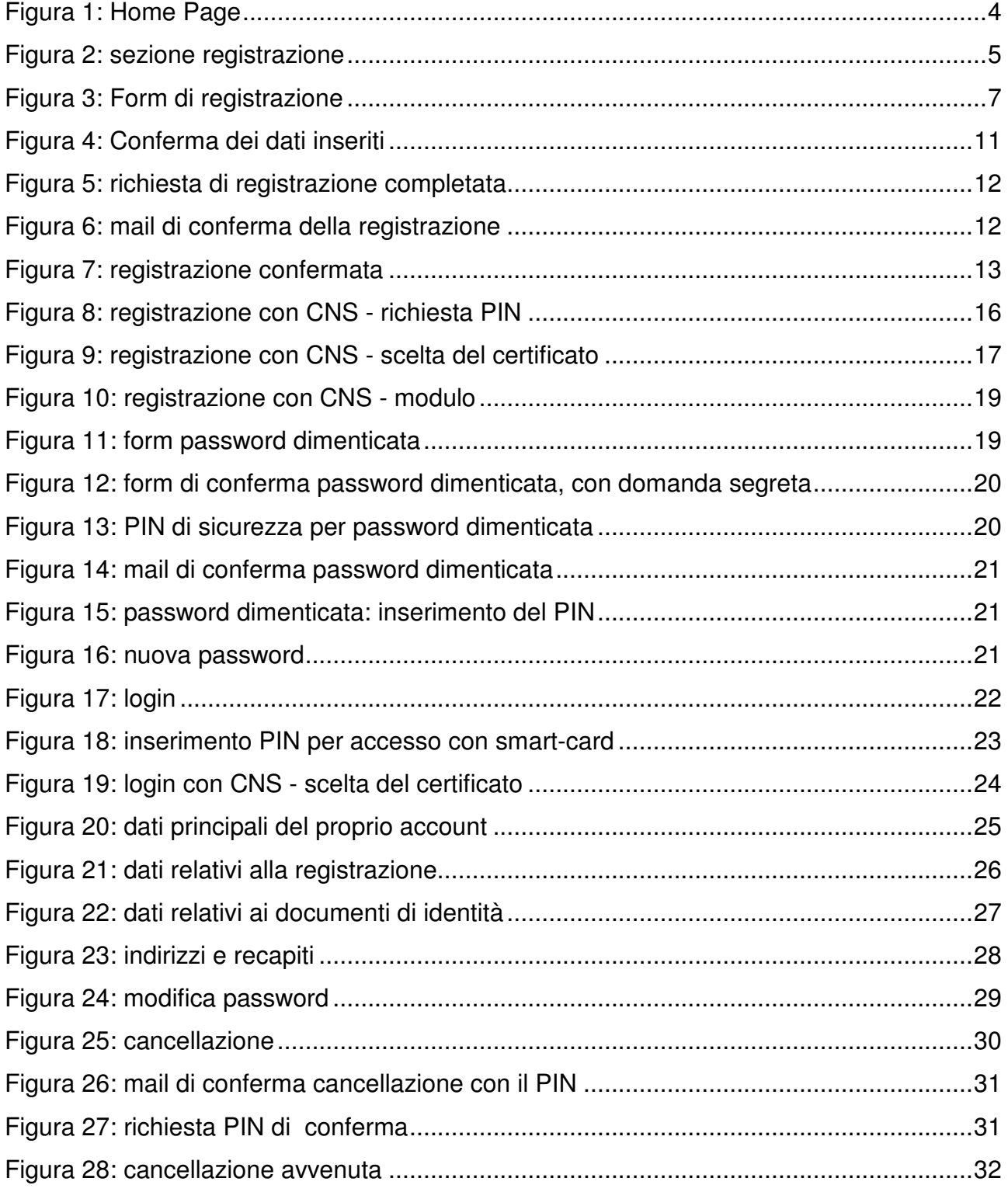

## **1. Descrizione**

Il portale per la gestione unificata degli utenti www.idp.regione.puglia.it (IDP) serve per la registrazione telematica ai servizi on-line della Regione Puglia e per la gestione dei propri dati personali inseriti in fase di registrazione: è l'unico punto di ingresso ai servizi telematici della regione puglia.

Il presente manuale illustra come fare per:

- Registrarsi con e senza CNS
- ottenere la propria password dimenticata
- gestire i propri dati
- cancellarsi definitivamente

## **2. Home Page**

La seguente figura mostra la pagina principale del portale.

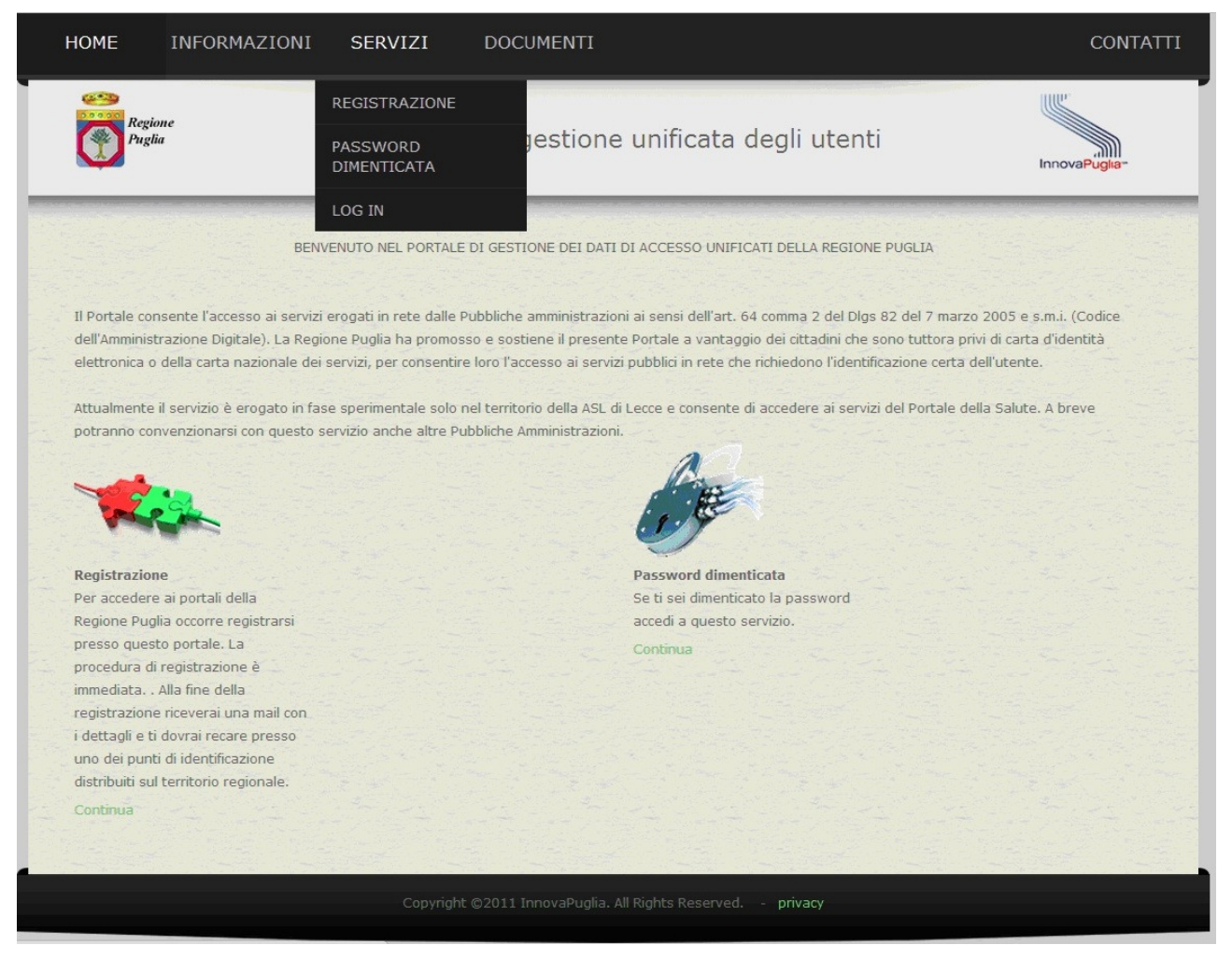

**Figura 1: Home Page** 

Cliccando sul menù "Servizi" appare l'elenco dei servizi disponibili

## **3. Registrazione senza CNS**

Cliccando su "registrazione" si accede alla sezione che permette la creazione delle credenziali, dopo aver compilato il modulo di registrazione on-line.

In questo paragrafo viene descritta la procedura per la registrazione nel caso in cui l'utente NON sia in possesso di Carta Nazionale dei Servizi.

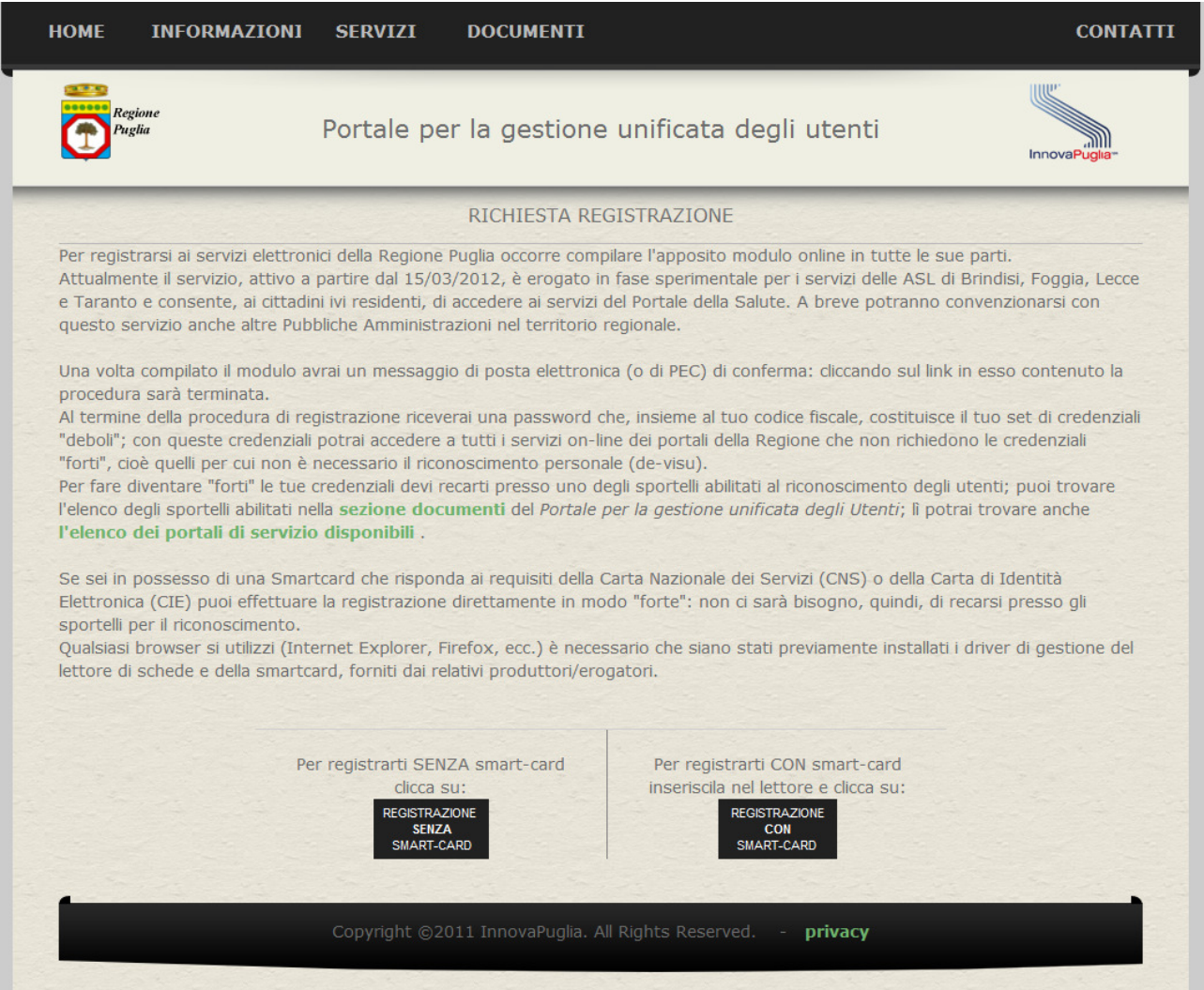

#### **Figura 2: sezione registrazione**

La procedura di registrazione viene effettuata autonomamente.

Alla fine della procedura di registrazione si ottengono le credenziali per l'accesso ai servizi: il proprio codice fiscale e la password generata dal sistema serviranno ad accedere ai servizi online.

La registrazione al portale avviene in due momenti distinti:

- 1) registrazione telematica: occorre compilare il form di registrazione in tutte le sue parti (come specificato in seguito) e seguire le istruzioni; alla fine della procedura si riceverà la password e l'utente potrà effettuare il login su IDP utilizzando il proprio codice fiscale e la password ricevuta.
- 2) abilitazioni delle credenziali: le credenziali ricevute al passo 1 sono "credenziali deboli" ossia non utili per accesso ai servizi in rete ai sensi dell'art. 64, comma 2 del d. lgs. 82/2005 (Codice dell'Amministrazione Digitale - CAD); per farle diventare "forti" occorre recarsi presso uno degli sportelli abilitati per il riconoscimento di persona da parte di un operatore.

In tutti i casi in cui un particolare servizio telematico della Regione permetta l'utilizzo delle credenziali "deboli", il passo 2 non è strettamente necessario. Per il portale della sanità pugliese www.sanita.puglia.it , ad esempio, sono necessarie le credenziali forti.

## **3.1. Procedura di registrazione telematica**

Cliccando su "Registrazione SENZA CNS" in Figura 2 si accede alla procedura di registrazione telematica.

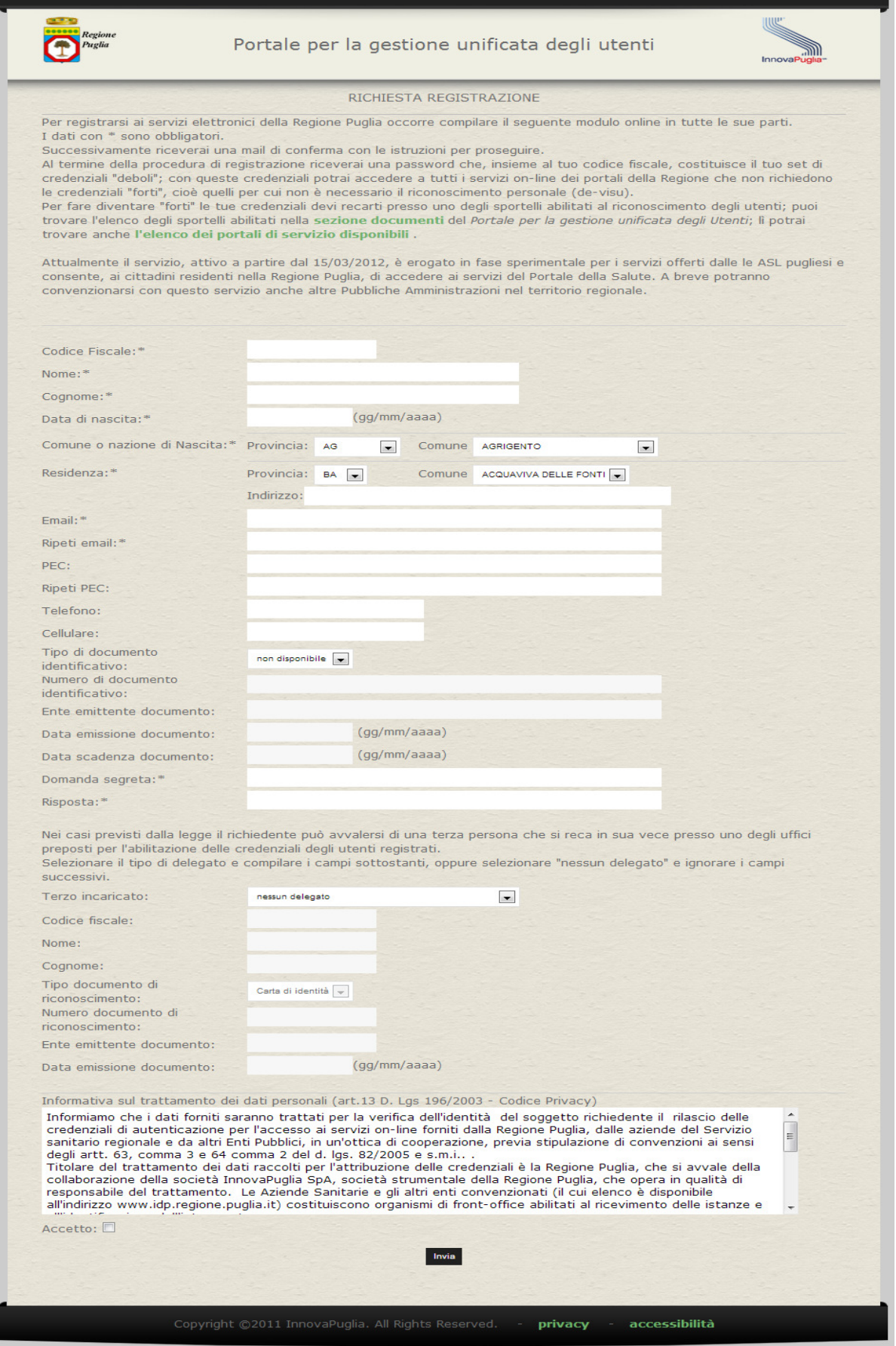

**Figura 3: Form di registrazione** 

Occorre compilare il form in tutte le sue parti. I campi contrassegnati con "\*" sono obbligatori. Il sistema avverte nel caso di omissioni in compilazione.

Nel caso di nascita in una Paese estero, selezionare "Stato Estero" come provincia e il proprio Paese di nascita come Comune.

In caso di iscrizione di un minore e se non è disponibile il suo documento di riconoscimento, è obbligatorio indicare un terzo incaricato all'abilitazione.

Consigliamo prestare particolare attenzione all'indirizzo di mail, che, per sicurezza, va ripetuto, in quanto la procedura telematica deve essere completata utilizzando la casella di posta elettronica qui indicata ed un indirizzo di mail errato comporterebbe l'impossibilità di completare la procedura.

Il documento di identità (Carta di identità, patente o passaporto) deve essere in corso di validità.

La "domanda segreta" e la "risposta" sono importanti perché forniscono un ulteriore livello di sicurezza in caso di smarrimento della password; consigliamo di annotare e custodire questi dati.

Nei casi previsti dalla legge è possibile che una terza persona si possa recare in nome e per conto del cittadino per l'abilitazione delle credenziali; in questo caso occorre selezionare uno dei valori del campo "Terzo incaricato" e compilare la sezione relativa alla delega in tutti i suoi punti. Indipendentemente dal tipo di delega, i dati superiori del form sono sempre relativi al soggetto principale.

Dal punto di vista della delega i casi possibili sono i seguenti:

#### **Caso 1. Richiesta ordinaria di rilascio di credenziali personali.**

E' questa la situazione in cui un cittadino maggiorenne chiede le credenziali per se; il valore di "terzo incaricato" è "nessun delegato".

## **Caso 2. Utente che richiede il rilascio delle credenziali per conto di un minore di età, di un incapace, di un inabilitato.**

E' questa la situazione in cui un genitore (o tutore) richiede le credenziali di accesso per un proprio figlio (o minore affidato), o un legale rappresentante richiede le credenziali per una persona incapace, inabilitata, o con amministrazione di sostegno. Il valore del campo "terzo incaricato" è "Genitore", "Esercente la potestà" o "Legale Rappresentante"

## **Caso 3. Utente che richiede il rilascio di credenziali per un soggetto che abbia un impedimento alla sottoscrizione o alla dichiarazione.:**

E' la situazione in cui il destinatario delle credenziali è una persona che si trovi in una situazione di impedimento temporaneo per ragioni connesse allo stato di salute In questo caso le credenziali possono essere richieste:

- $\checkmark$  dal coniuge
- $\checkmark$  dal figlio (in assenza del coniuge)
- $\checkmark$  da un parente in linea retta o collaterale fino al terzo grado (in mancanza dei precedenti)

Si applica la procedura prevista dall'art. 4, comma 2 del DPR 445/2000, che prevede che la dichiarazione di chi ha un impedimento temporaneo per ragioni connesse allo stato di salute è sostituita dalla dichiarazione, contenente espressa indicazione dell'esistenza di un impedimento, resa dal coniuge o, in sua assenza, dai figli o, in mancanza di questi, da altro parente in linea retta o collaterale fino al terzo grado, al pubblico ufficiale, previo accertamento dell'identità del dichiarante.

Pertanto, nei casi in cui un soggetto abbia un impedimento temporaneo per motivi di salute (si pensi a titolo esemplificativo ad un soggetto che abbia subito un incidente e che sia impossibilitato a presentare dichiarazioni o a chi abbia una incapacità temporanea di intendere e di volere), la richiesta di rilascio delle credenziali per l'accesso al portale può essere presentata da un terzo qualificato (coniuge, figli, parenti in linea retta o collaterali entro il terzo grado), che, dopo aver dichiarato sotto la propria responsabilità la propria qualità e l'impedimento temporaneo per motivi di salute del proprio congiunto o parente alla presenza di un pubblico ufficiale, deve presentarsi, su indicazione dello stesso pubblico ufficiale, allo sportello (Modulo di rilascio credenziali per soggetto che abbia un impedimento alla sottoscrizione o alla dichiarazione).

 I valore del campo "terzo incaricato" è "Coniuge", "Figlio" o "Parente in linea retta o collaterale fino al terzo grado".

## **Caso 4. L'utente delega un terzo a chiedere le credenziali di autenticazione rilasciando una procura speciale.**

E' la situazione di un utente, maggiore di età e capace di intendere e di volere, che nomina un soggetto terzo in qualità di **procuratore speciale**, conferendo il potere di richiedere in proprio nome e conto il rilascio delle credenziali di autenticazione per l'accesso ai servizi. La procura speciale, da rilasciare con **atto pubblico redatto da notaio** o con **scrittura privata autenticata**, deve prevedere il conferimento ad un terzo del potere di presentarsi allo sportello competente e di chiedere il rilascio delle credenziali di autenticazione a nome del rappresentato.

Per proseguire, cliccare su "accetto" per dichiarare la presa visione e l'accettazione delle condizioni sul diritto alla privacy e cliccare su "Invia".

Una volta terminata la compilazione, se non ci sono errori, il sistema ripropone i dati inseriti per un controllo.

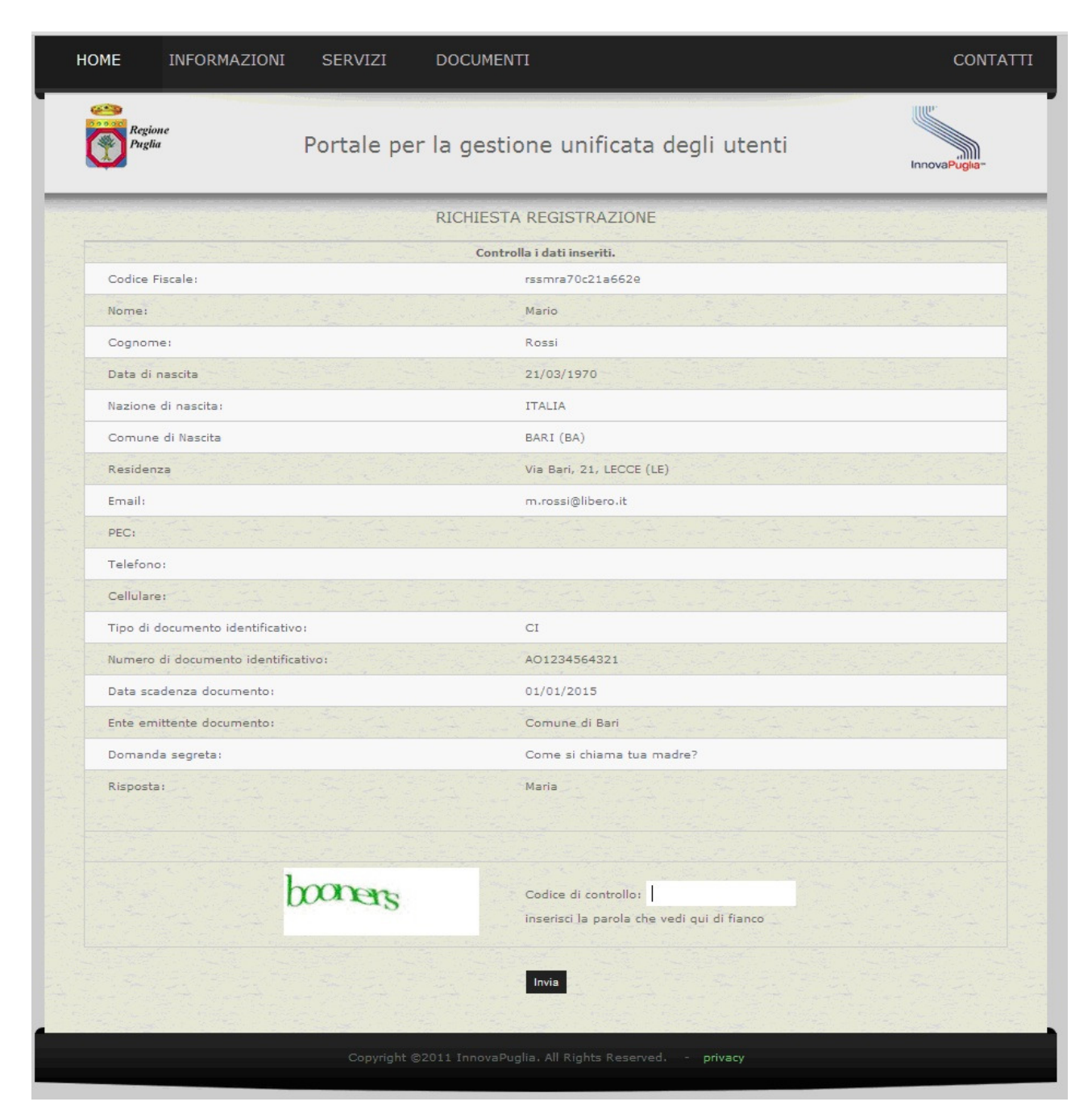

**Figura 4: Conferma dei dati inseriti** 

A questo punto occorre inserire il codice di controllo captcha: si tratta di una scritta distorta, non riconoscibile da strumenti automatici, che serve per assicurarsi che chi sta compilando il modulo sia una persona e non un software.

Terminata la procedura di compilazione, il sistema avvisa l'utente che è stata inviata una mail all'indirizzo di posta elettronica indicato.

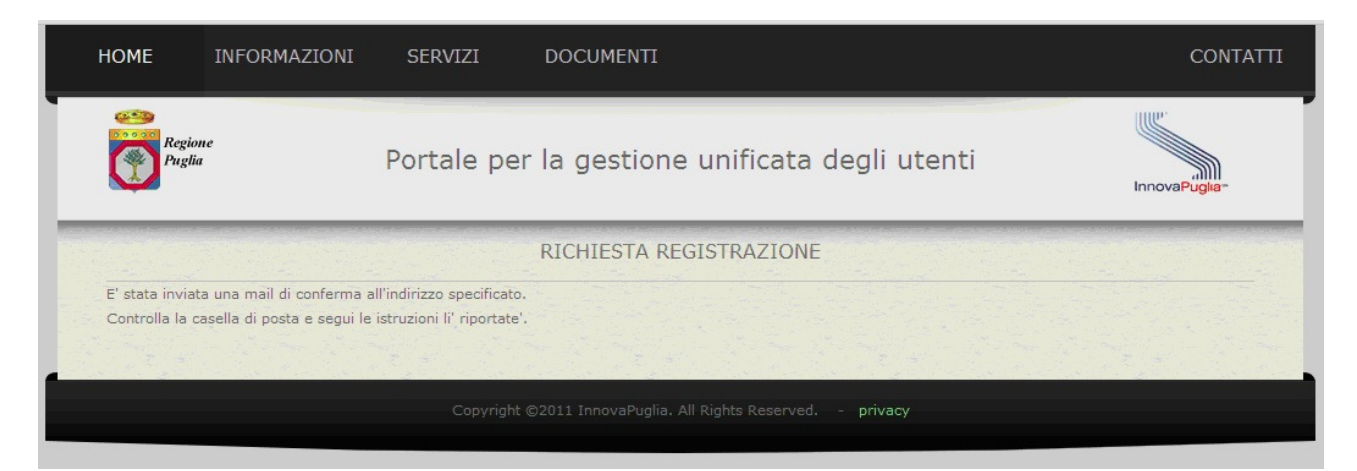

**Figura 5: richiesta di registrazione completata** 

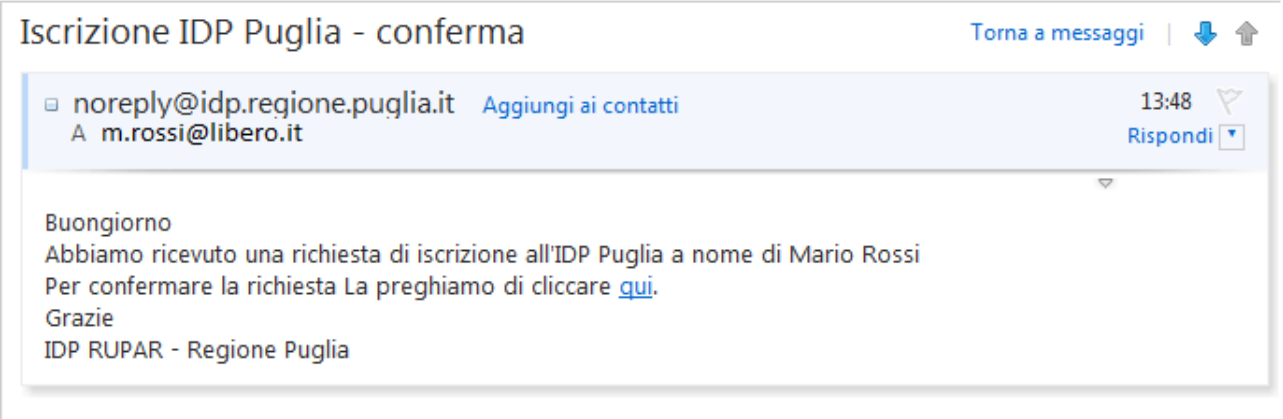

#### **Figura 6: mail di conferma della registrazione**

Cliccando sul link presente nella mail, la procedura di registrazione viene terminata e il sistema presenta una serie di informazioni, tra cui:

- la password di accesso ai servizi regionali, compreso lo stesso IDP: la password viene indicata esclusivamente a video e non viene indicata in nessun altro documento o mail, per cui occorre annotarla e custodirla in un luogo sicuro
- l'elenco degli sportelli presso cui recarsi per l'abilitazione, appartenenti agli enti che hanno aderito all'IDP; tale lista è in continuo aggiornamento.
- Il link per scaricare il documento da presentare all'operatore di sportello per l'abilitazione delle credenziali; il documento sarà differente a seconda che si sia indicato un terzo incaricato o meno. Il documento può essere scaricato in un secondo momento, dal pannello di gestione dei propri dati (come specificato in seguito)

| <b>HOME</b>                                                                                                    |                         | INFORMAZIONI                               | <b>SERVIZI</b>                 | <b>DOCUMENTI</b>                                     |                                                               | CONTATT     |  |  |  |
|----------------------------------------------------------------------------------------------------|-------------------------|--------------------------------------------|--------------------------------|------------------------------------------------------|---------------------------------------------------------------|-------------|--|--|--|
|                                                                                                    | Regione<br>uglia        |                                            |                                | Portale per la gestione unificata degli utenti       |                                                               | InnovaPugli |  |  |  |
|                                                                                                    | RICHIESTA REGISTRAZIONE |                                            |                                |                                                      |                                                               |             |  |  |  |
| Le confermiamo che la registrazione è stata effettuata.<br>Per accedere ai portali della Regione Puglia potrà utilizzare le Sue credenziali:<br>username: rssmra70c21a662e<br>password: !K9rDzJB<br>Conservi queste credenziali con cura, perchè non verranno più indicate in nessun altro documento.<br>Clicchi qui per scaricare la richiesta.<br>Per completare il processo di iscrizione occorre recarsi presso uno dei seguenti sportelli autorizzati per il riconoscimento, portando con se la richiesta, il documento<br>di riconoscimento indicato in fase di registrazione e il codice fiscale. |                         |                                            |                                |                                                      |                                                               |             |  |  |  |
| Prima del riconoscimento potrà accedere soltanto ad alcuni servizi offerti dai portali regionali come utente registrato ma non certificato.<br>sportello<br>Indirizzo<br>Comune (Prov)<br>Ente<br>Orari                                                                                                    |                         |                                            |                                |                                                      |                                                               |             |  |  |  |
|                                                                                                    | ASL<br>LECCE            | ASL LE - distretto di<br>Lecce             | Viale Don<br>Minzoni           | LECCE (LE)                                           | Sede Lecce: Giovedì 10.00-12.00 Giovedì 15.30-16.30           |             |  |  |  |
|                                                                                                    | <b>ASL</b><br>LECCE     | ASL LE - distretto di<br>Lecce             | Via Abruzzi                    | SAN CESARIO DI<br>LECCE (LE)                         | Sede San Cesario: Martedì 09.00-11.00 Giovedì 16.00-<br>17.00 |             |  |  |  |
|                                                                                                    | ASL                     | ASL LE - distretto di                      | $\frac{1}{2}$                  | CAMPI                                                | dal lung al von dalle h 0.30 alle h 13.00                     |             |  |  |  |
|                                                                                                    | LECCE                   | Gagliano del Capo                          | Vincenzo                       | CAPO (LE)                                            | Sede Gagliano: Dal lun. al ven. dalle h 8.30 alle h 12.30     |             |  |  |  |
|                                                                                                    | ASL<br>LECCE            | ASL LE - distretto di<br>Gagliano del Capo | Centro Salute -<br>Zona Draghi | TRICASE (LE)                                         | Sede Tricase: lunedì e venerdì dalle h 8.30 alle h 12.30      |             |  |  |  |
|                                                                                                    | ASL<br>LECCE            | ASL LE - Ugento                            | Centro Prelievi -<br>via Corfù | UGENTO (LE)                                          | Sede Ugento: lunedì e venerdì dalle h 8.30 alle h 12.30       |             |  |  |  |
|                                                                                                    | ASL<br>LECCE            | ASL - LE - Ugento                          | Centro Salute -<br>Via Bolzano | UGENTO (LE)                                          | Sede Ugento: lunedì e venerdì dalle h 8.30 alle h 12.30       |             |  |  |  |
|                                                                                                    |                         |                                            |                                | Copyright ©2011 InnovaPuglia. All Rights Reserved. - | privacy                                                       |             |  |  |  |

**Figura 7: registrazione confermata** 

## **3.2. Abilitazione**

Una volta effettuata la registrazione, l'utente riceve la password di accesso "debole" con cui può accedere a www.idp.regione.puglia.it tramite il link "servizi->login".

Per rafforzare le proprie credenziali di accesso occorre recarsi presso uno degli sportelli autorizzati (presenti anche nella sezione "documenti") e farsi abilitare.

I documenti da presentare sono differenti a seconda del tipo di incaricato al riconoscimento.

#### **Caso 1. Richiesta ordinaria di rilascio di credenziali personali**

Il cittadino che si presenta allo sportello deve avere con sè:

- $\checkmark$  documento di identità in corso di validità
- $\checkmark$  Tessera Sanitaria (TS)
- $\checkmark$  stampa generata all'atto della registrazione contenente il numero della richiesta

## **Caso 2. Utente che richiede il rilascio delle credenziali per conto di un minore di età, di un incapace, di un inabilitato**

Il cittadino che si presenta allo sportello deve avere con sè:

- $\checkmark$  documento di identità in corso di validità e Tessera Sanitaria (TS) personali
- $\checkmark$  Tessera Sanitaria (TS) del minore (o del soggetto interdetto, inabilitato, con amministrazione di sostegno)
- $\checkmark$  stampa generata all'atto della registrazione 'Modulo richiesta credenziali di autenticazione accesso servizi on-line per terzi' (di seguito indicato come Modulo per conto terzi) contenente il numero della richiesta

Il richiedente che ha la potestà genitoriale (o è tutore di un minore, o legale rappresentante di un maggiorenne) deve essere maggiorenne

## **Caso 3. Utente che richiede il rilascio di credenziali per un soggetto che abbia un impedimento alla sottoscrizione o alla dichiarazione.**

Il cittadino che si presenta allo sportello deve avere con sè:

- $\checkmark$  documento di identità in corso di validità e Tessera Sanitaria (TS) del richiedente in situazione di temporaneo impedimento
- $\checkmark$  documento di identità in corso di validità del delegato (coniuge, figlio, parente in linea retta o collaterale fino al terzo grado)
- $\checkmark$  stampa generata all'atto della registrazione 'Dichiarazione sostitutiva da utilizzare in caso di persone temporaneamente impedite a firmare'(di seguito indicata come Dichiarazione) compilata nella parte 'Spazio per il Riconoscimento da parte del Pubblico Ufficiale', contenente il numero della richiesta

## **Caso 4. L'utente delega un terzo a chiedere le credenziali di autenticazione rilasciando una procura speciale.**

Il cittadino che si presenta allo sportello deve avere con sè:

 $\checkmark$  documento di identità in corso di validità e Tessera Sanitaria (TS) del richiedente

- $\checkmark$  documento di identità in corso di validità del procuratore speciale
- stampa generata all'atto della registrazione 'Modulo richiesta credenziali di autenticazione accesso servizi on-line Procura speciale' contenente il numero della richiesta
- procura speciale rilasciate con **atto pubblico redatto da notaio** o con **scrittura privata autenticata**,

## **4. Registrazione con CNS**

Il Codice dell'Amministrazione Digitale (CAD) impone alle pubbliche amministrazione di creare un servizio di autenticazione tramite smart-card: i possessori di CNS devono poter effettuare l'autenticazione con il proprio documento di identificazione elettronico.

Il portale IDP prevede, oltre alla funzionalità di accesso con CNS ad un utente registrato, anche la procedura di registrazione con smart-card.

Si tratta di una procedura di registrazione semplificata, in quanto non richiede l'identificazione dell'utente presso uno sportello di riconoscimento, perchè per il rilascio del documento elettronico il titolare viene riconosciuto de-visu da un addetto dell'ente che lo rilascia.

 Alla fine della procedura di registrazione con CNS si otterrà comunque anche la password che potrà essere utilizzata (insieme al codice fiscale) per accedere ai servizi online della Regione Puglia qualora l'utente non fosse momentaneamente in possesso della propria smart-card o comunque per l'accesso da un dispositivo privo di lettore, come uno smartphone o un tablet.

Partendo dalla Figura 2, per registrarsi con la CNS occorre inserire la propria smart-card nel lettore, opportunamente configurato, e cliccare "Registrazione con CNS".

Viene richiesto il PIN della smart-card.

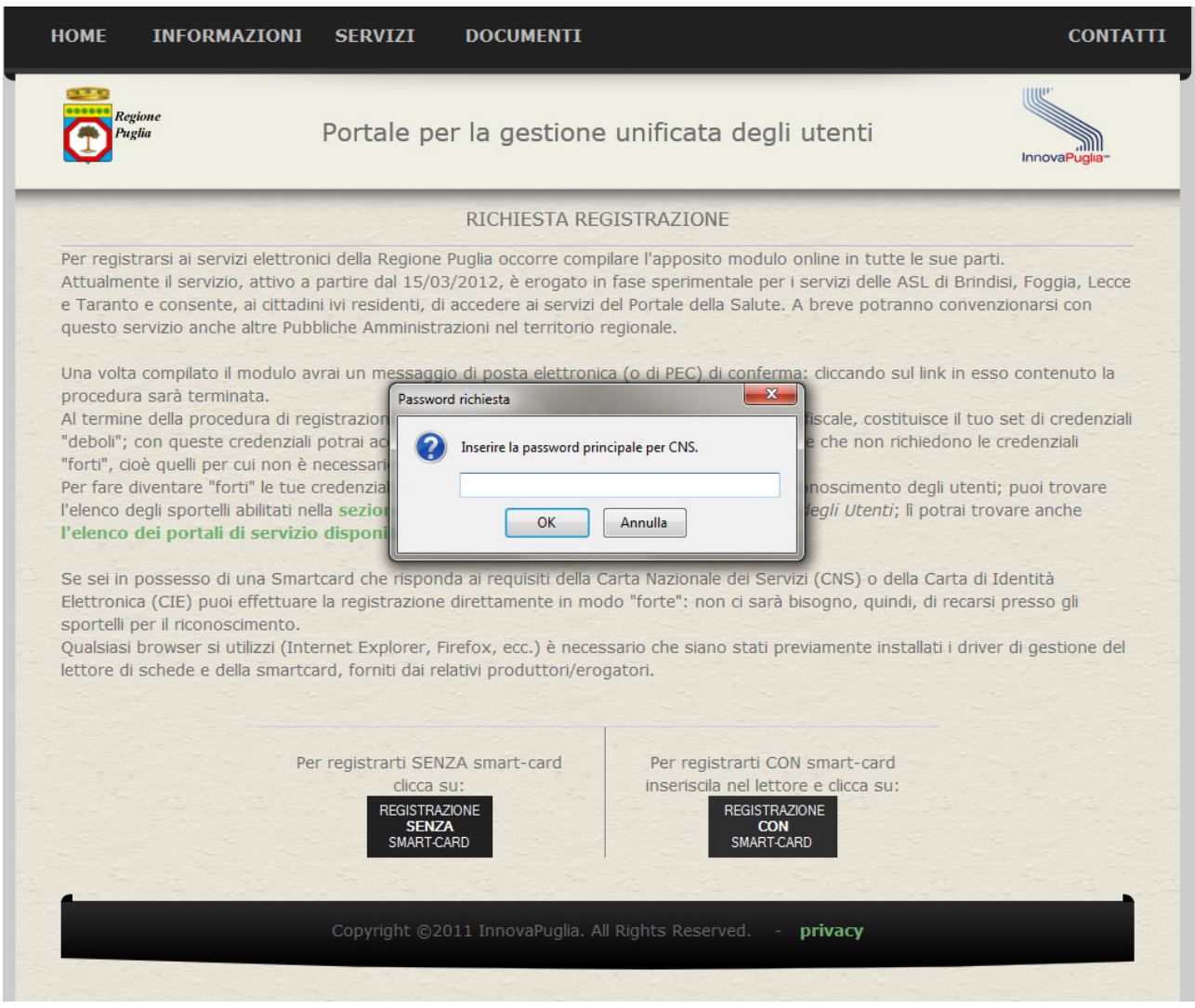

#### **Figura 8: registrazione con CNS - richiesta PIN**

Inserendo il PIN corretto, viene richiesto di selezionare il certificato di identificazione (solitamente è uno solo).

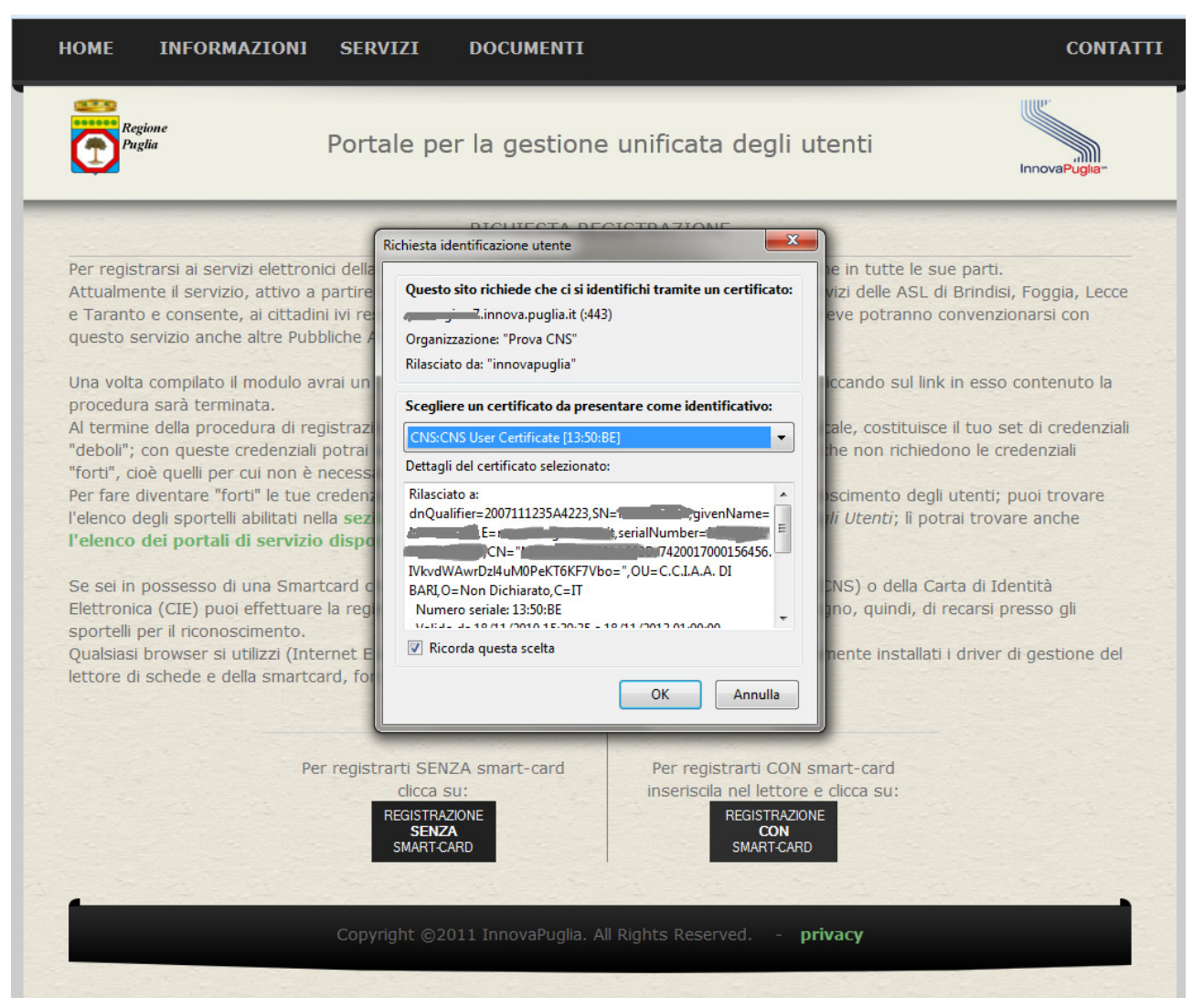

#### **Figura 9: registrazione con CNS - scelta del certificato**

Cliccando su OK, il sistema legge il certificato, ne verifica la validità (scadenza, ente emittente e revoche) e presenta la seguente schermata, in cui le parti non modificabili vengono lette dalla smart-card stessa.

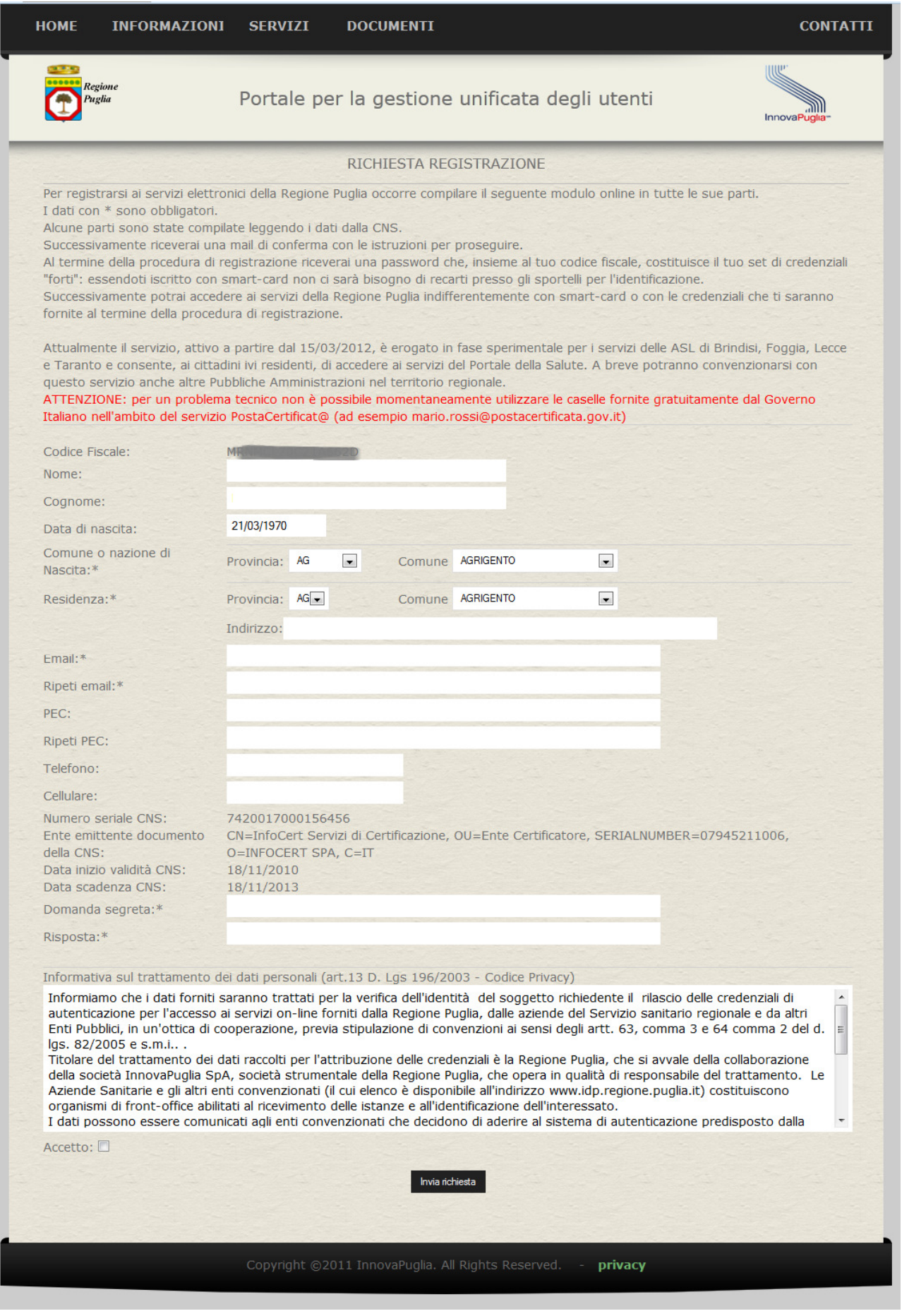

#### **Figura 10: registrazione con CNS - modulo**

In particolare, viene letto il codice fiscale, i dati tecnici della CNS e, se presenti, nome e cognome del titolare.

Cliccando su "Invia Richiesta" si procede in modo totalmente identico a quanto visto in precedenza nel par. 3.1.

## **5. Password dimenticata**

Per recuperare la propria password cliccare su "servizi -> password dimenticata".

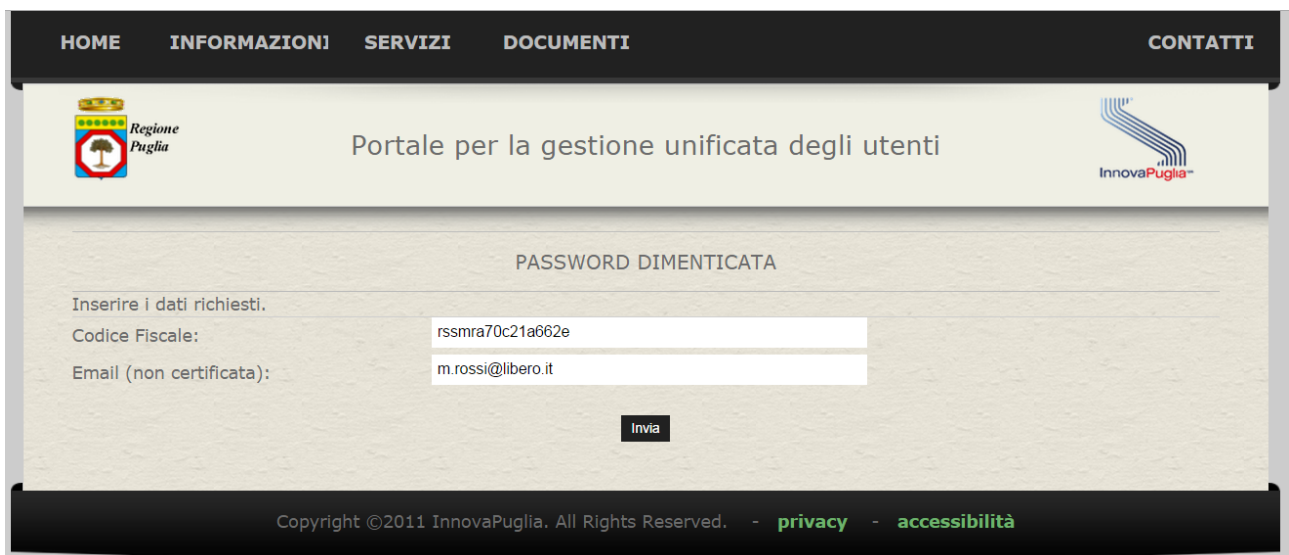

#### **Figura 11: form password dimenticata**

- 1) Inserire il proprio codice fiscale e la propria mail inserita in fase di registazione.
- 2) Cliccare su "invia" il sistema ripresenta i dati inseriti per un controllo; l'utente deve inserire il codice di controllo captcha: si tratta di una scritta distorta, non riconoscibile da strumenti automatici, che serve per assicurarsi che chi sta compilando il modulo sia una persona e non un software. Il sistema presenta la "domanda segreta" indicata in fase di registrazione; occorre inserire la risposta.

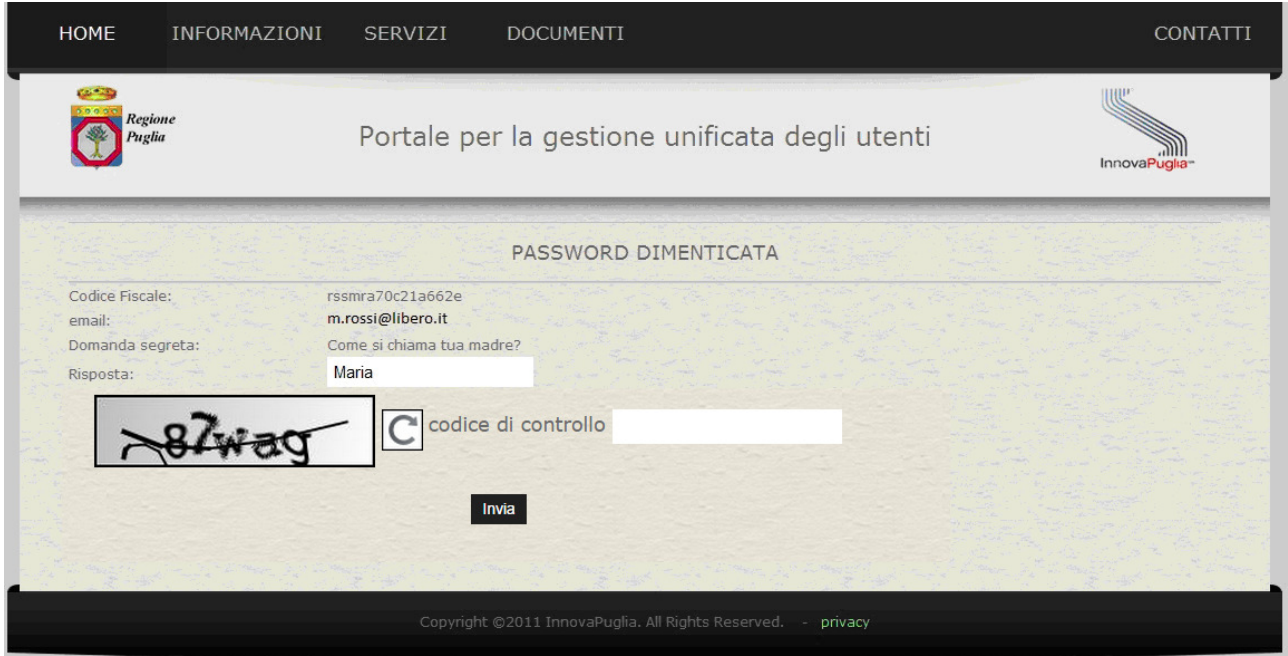

**Figura 12: form di conferma password dimenticata, con domanda segreta** 

3) Il sistema presenta una schermata in cui indica che è stata inviata una mail le istruzioni da seguire e un codice PIN che l'utente deve annotare per l'utilizzo nei passi successivi.

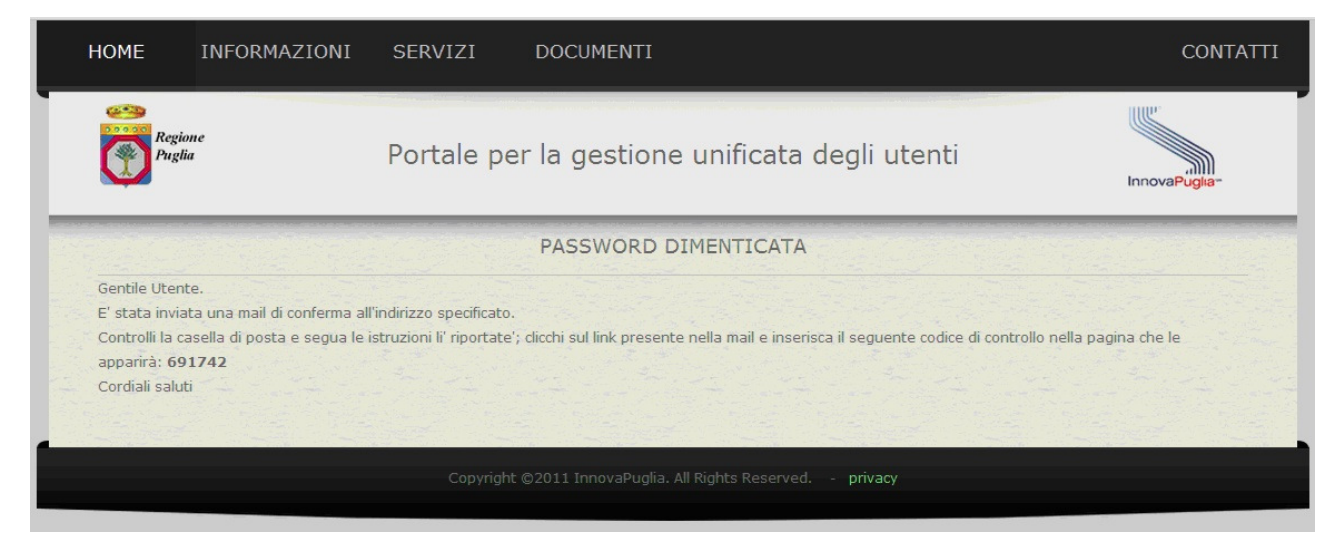

**Figura 13: PIN di sicurezza per password dimenticata** 

4) Nella mail inviata dal sistema è presente un link di conferma; cliccare sul link e inserire il PIN ricevuto nel passo precedente nella schermata che appare.

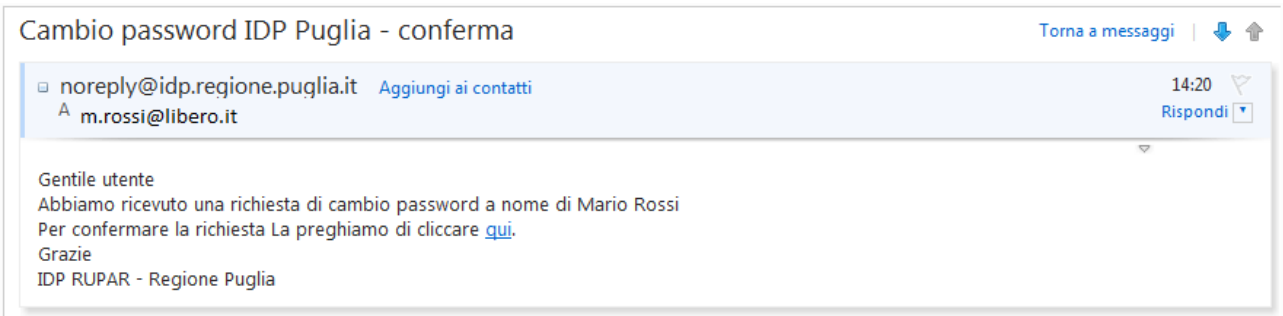

#### **Figura 14: mail di conferma password dimenticata**

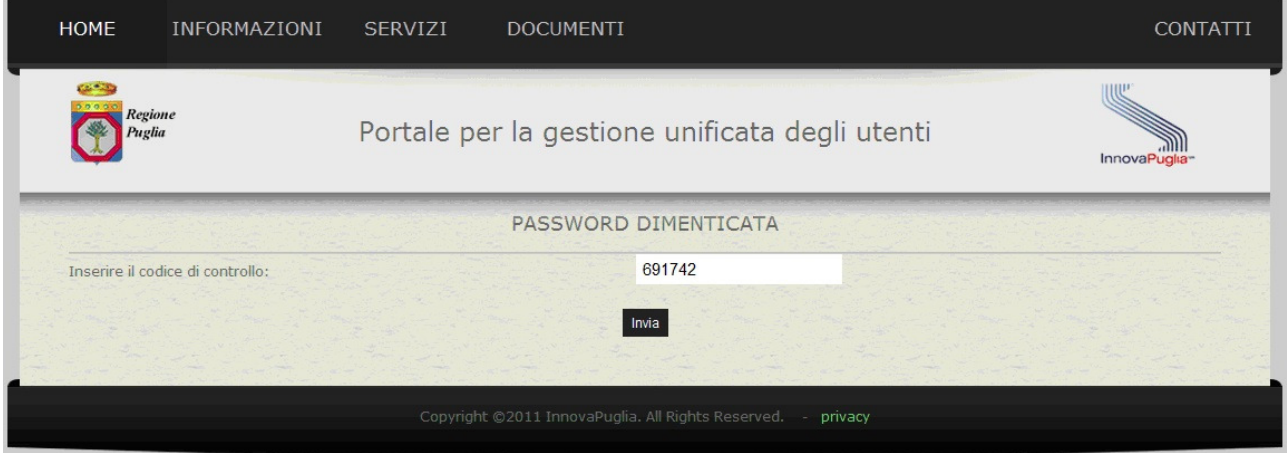

**Figura 15: password dimenticata: inserimento del PIN** 

5) A questo punto la password viene modificata e viene presentata esclusivamente a video e non viene indicata in nessun altro documento o mail, per cui occorre annotarla e custodirla in un luogo sicuro.

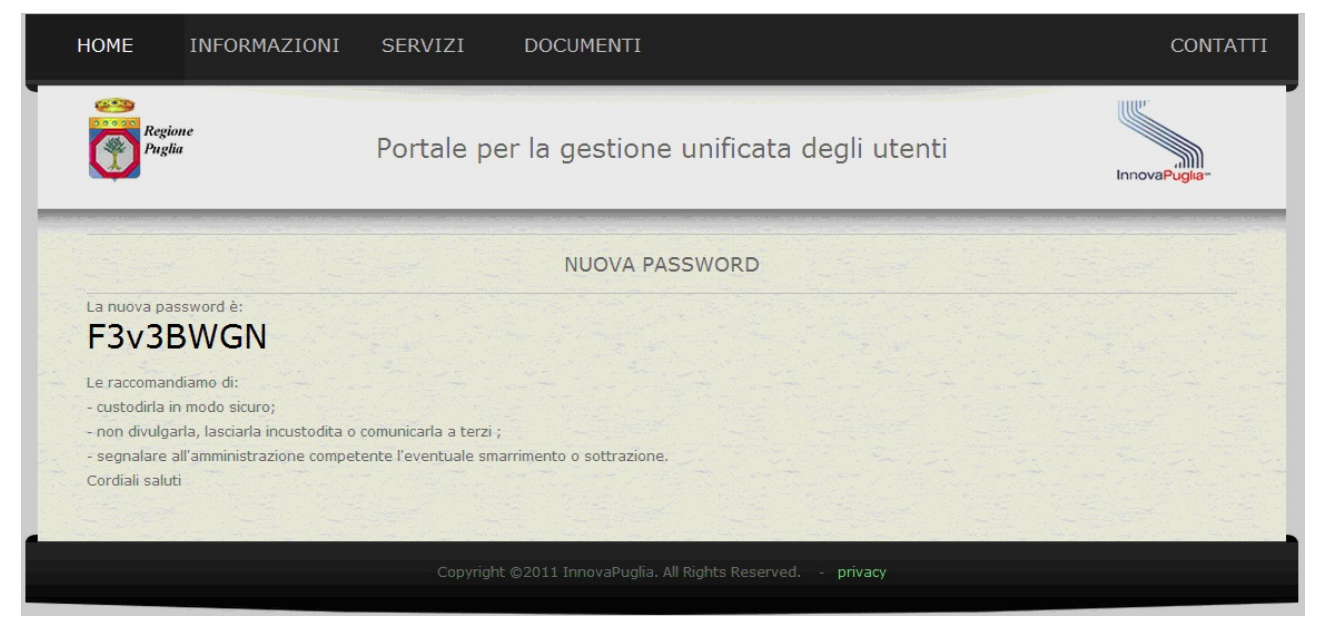

**Figura 16: nuova password** 

Nel caso in cui non fosse possibile completare la procedura indicata per mancanza di dati (perché ad esempio non si ricorda l'indirizzo di posta elettronica, oppure non si ha più il documento di riconoscimento e non si ricorda la risposta segreta) occorre recarsi presso uno degli sportelli abilitati per il reset della password.

## **6. Login**

Cliccando su "servizi -> login" il sistema presenta la schermata per scegliere se autenticarsi con inserire il codice fiscale e password o inserire la CNS

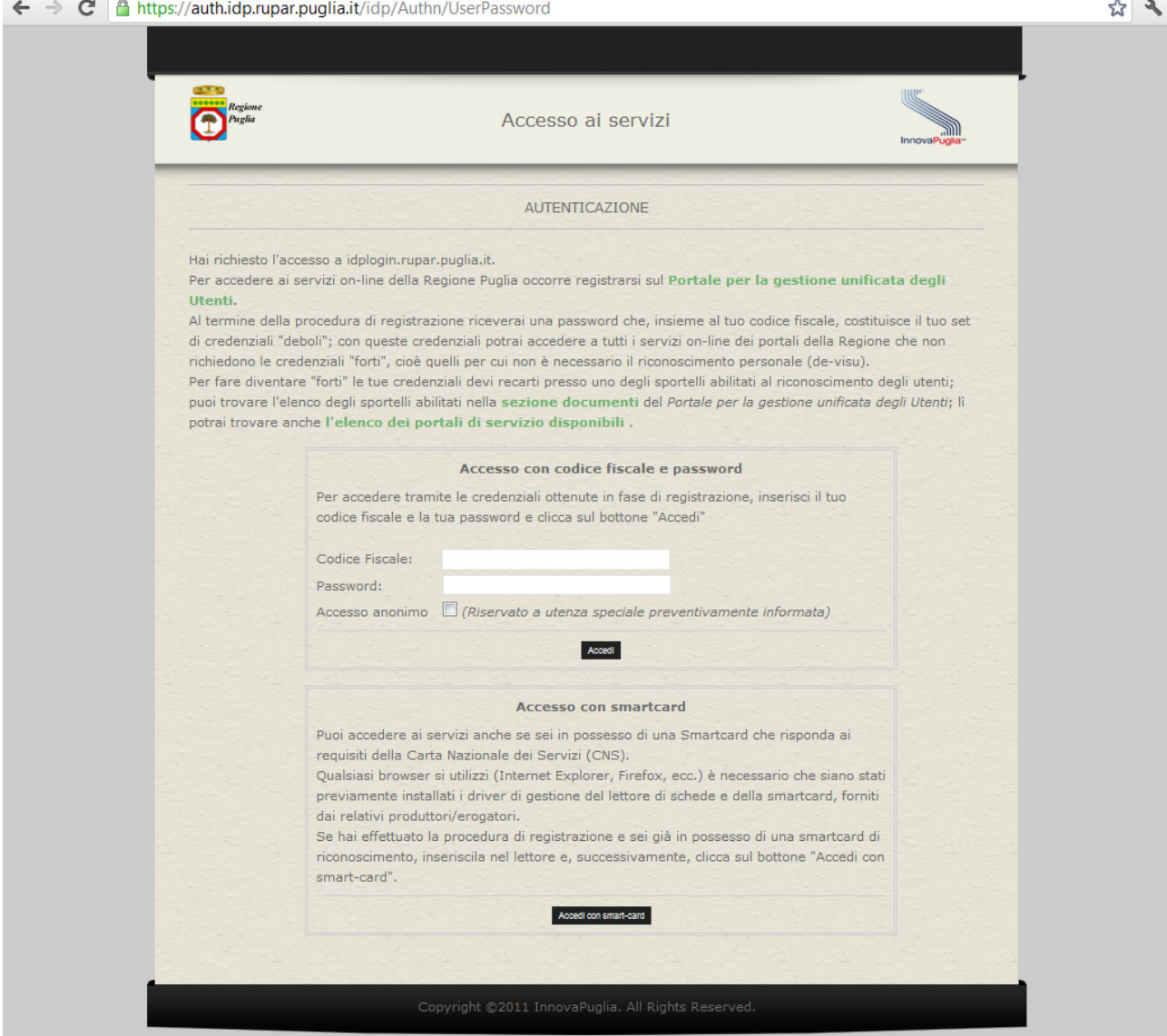

**Figura 17: login** 

- 1) inserire il proprio codice fiscale
- 2) inserire la propria password

4) Cliccare su "Accedi"

In caso di accesso con CNS, invece:

1) inserire la smartcard nel lettore e cliccare su "Accedi con smart-card"

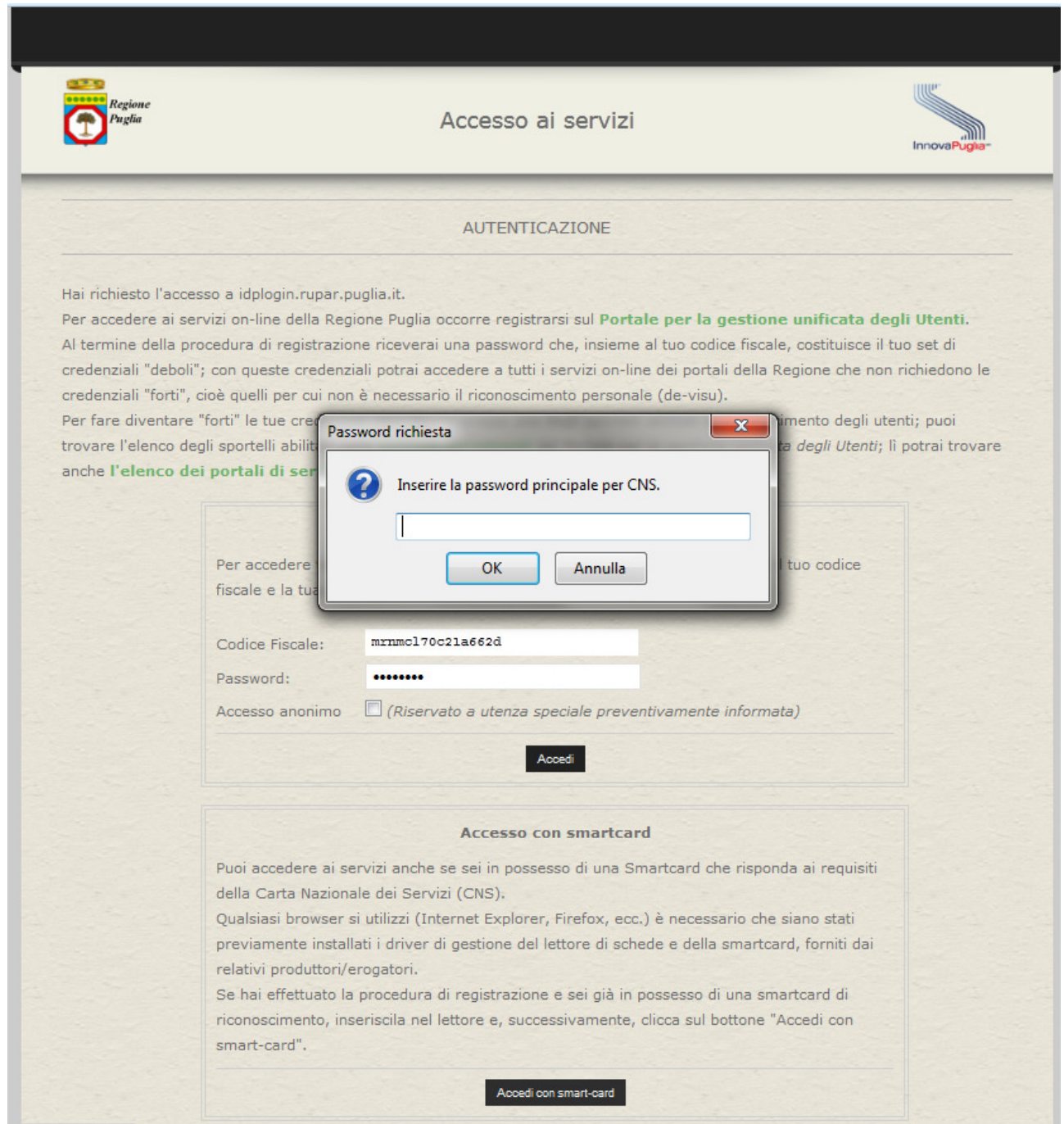

**Figura 18: inserimento PIN per accesso con smart-card** 

2) inserire il PIN e cliccare su OK,

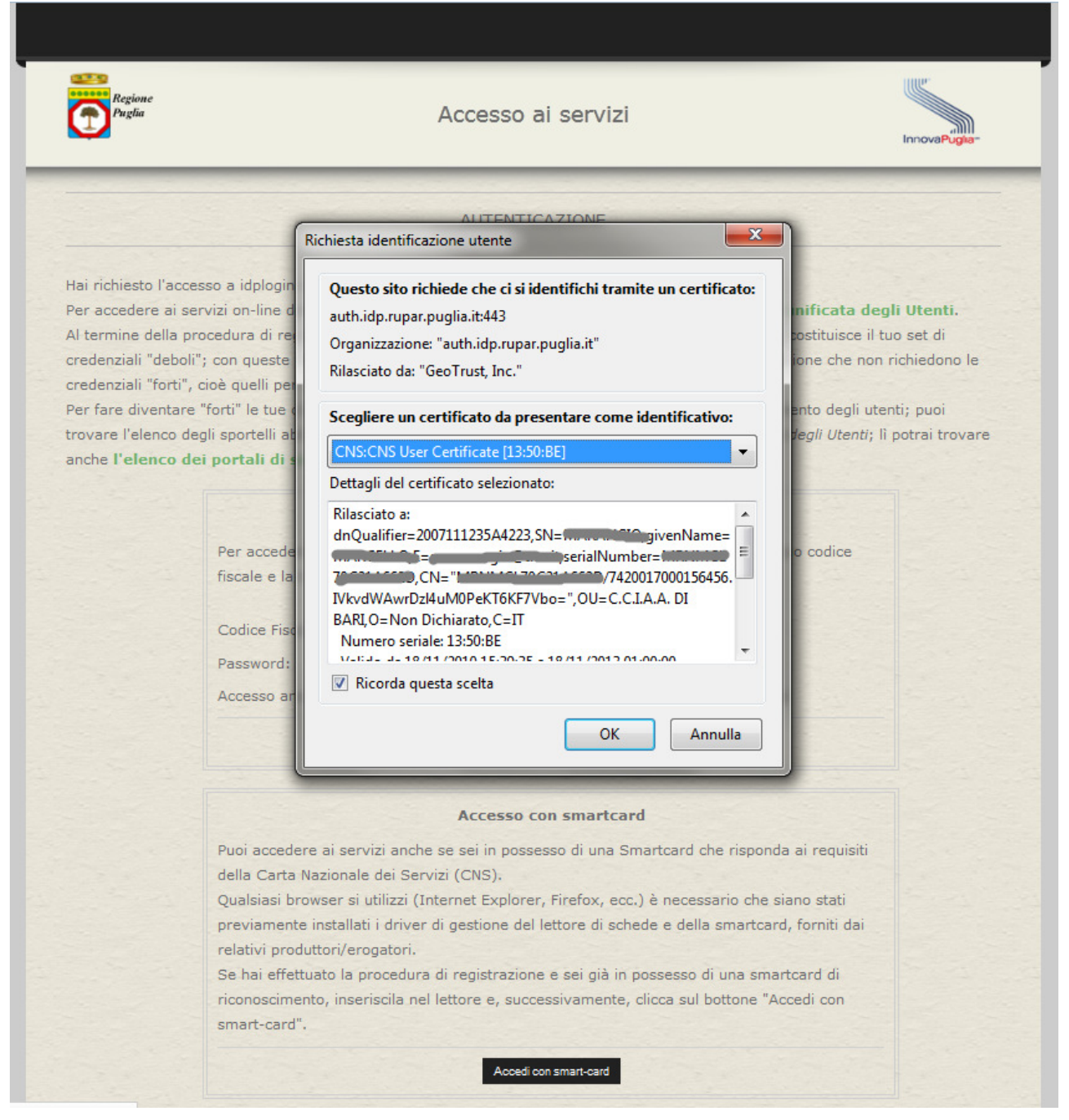

**Figura 19: login con CNS - scelta del certificato** 

3) se il PIN è corretto, viene richiesto di selezionare il certificato di identificazione (solitamente è uno solo).

Una volta effettuato l'accesso il sistema presenta la pagina principale di gestione dei propri dati, sempre accessibile da "servizi -> account"

## **7. Account**

Una volta effettuato il login, cliccando su "servizi -> account" si accede alla sezione del portale che serve per gestire i propri dati.

In particolare è possibile:

 visualizzare i propri dati principali (nome, cognome, codice fiscale, data, comune e provincia di nascita)

 Visualizzare i dati relativi alla registrazione, lo stato della registrazione e inserire o modificare i dati della eventuale delega.

## **7.1. Dati principali**

Cliccando su "dati principali" il sistema presenta i dati principali del cittadino non modificabili. Per modificare tali dati occorre recarsi presso uno degli sportelli autorizzati.

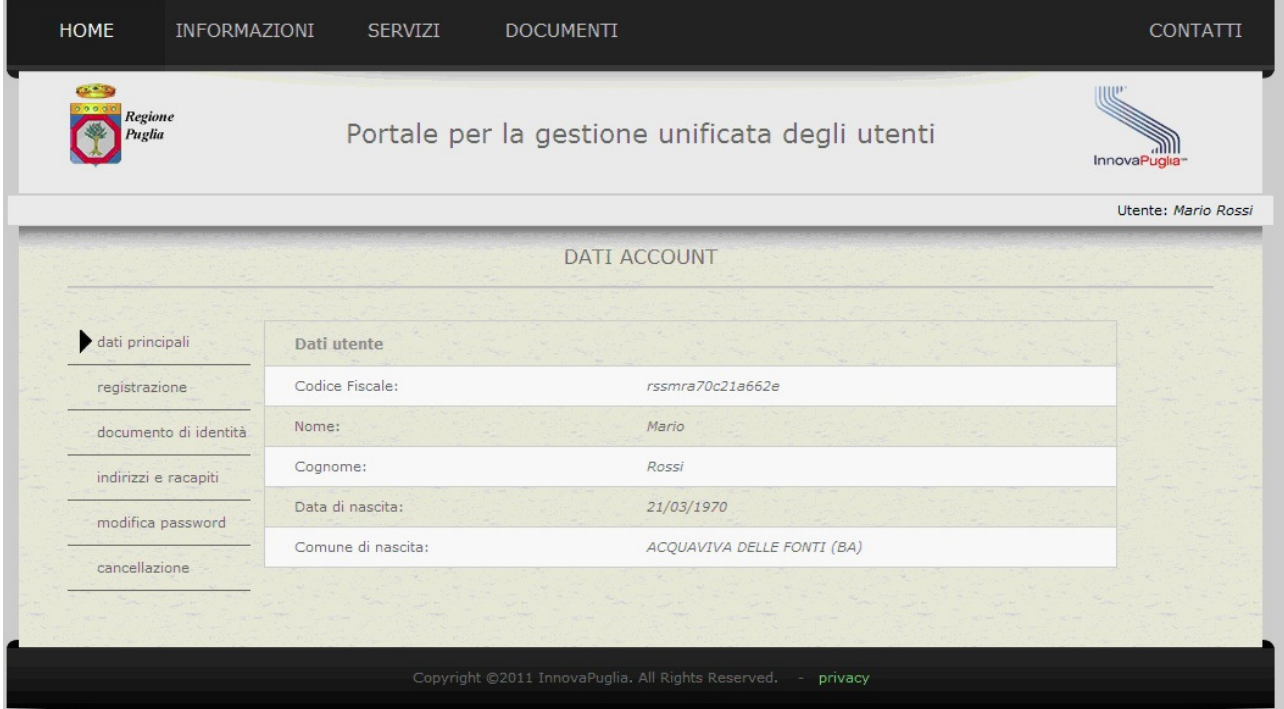

**Figura 20: dati principali del proprio account** 

## **7.2. Registrazione**

Cliccando su "registrazione" il sistema presenta i dati relativi alla procedura di registrazione e allo stato dell'abilitazione.

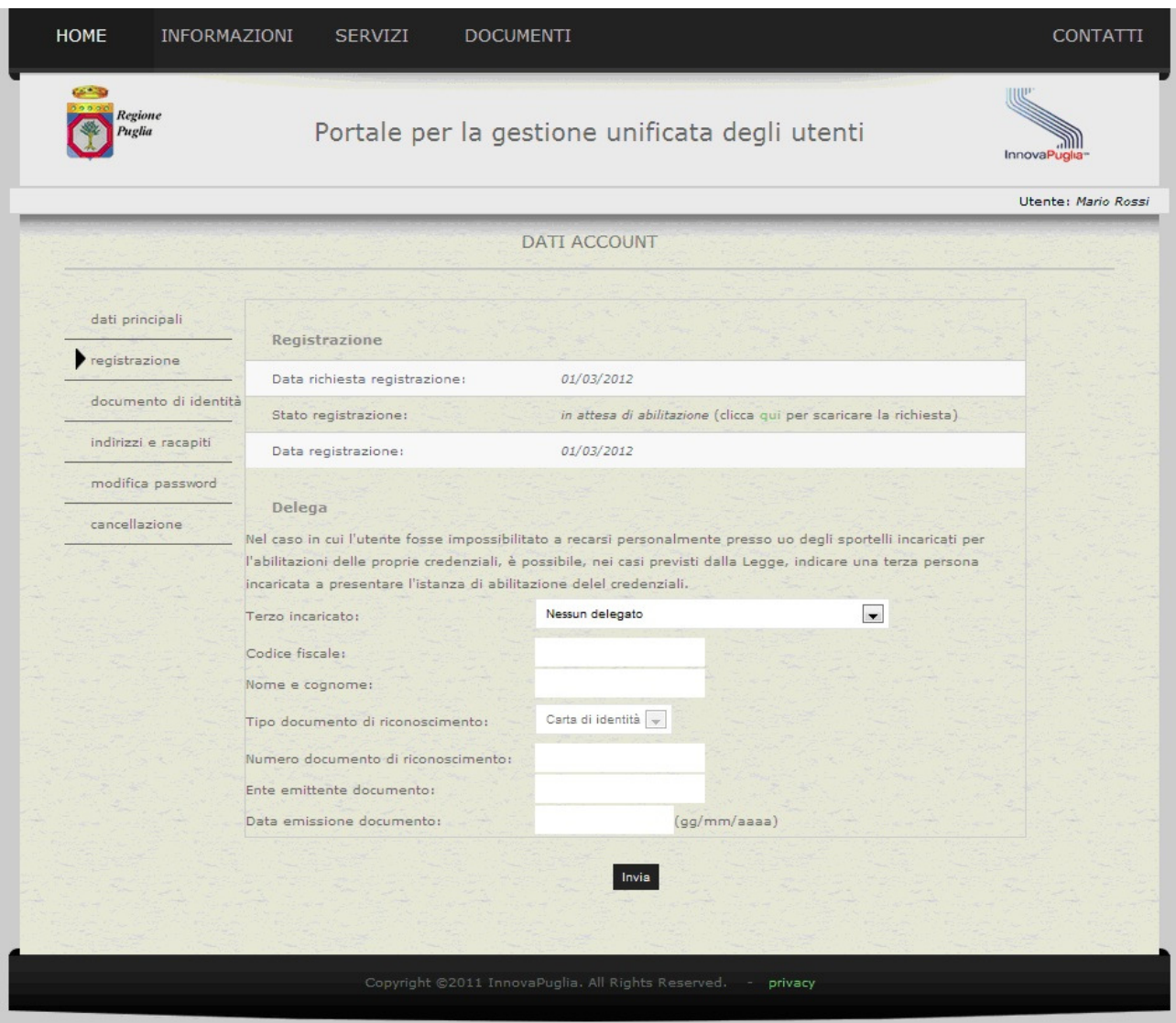

**Figura 21: dati relativi alla registrazione** 

Viene presentata la data della richiesta di registrazione, la data della eventuale registrazione e lo stato dell'abilitazione.

Lo stato "in attesa di abilitazione" indica che l'utente non si è ancora recato presso lo sportello per il riconoscimento; in tal caso si possono ancora inserire o modificare i dati della delega eventuale e scaricare il modulo di richiesta.

Lo stato "abilitato" indica che il cittadino si è già recato presso uno degli sportelli ed è stato riconosciuto: le sue credenziali sono "forti" ai sensi dell'art. 64, comma 2 del d. lgs. 82/2005 (Codice dell'Amministrazione Digitale - CAD). Gli eventuali dati relativi alla delega vengono presentati a video e non possono essere modificati.

## **7.3. Documento di identità**

In questa schermata è possibile visualizzare i documenti di identità inseriti (dall'utente o da un operatore autorizzato) e inserire un nuovo documento che farà fede per il riconoscimento.

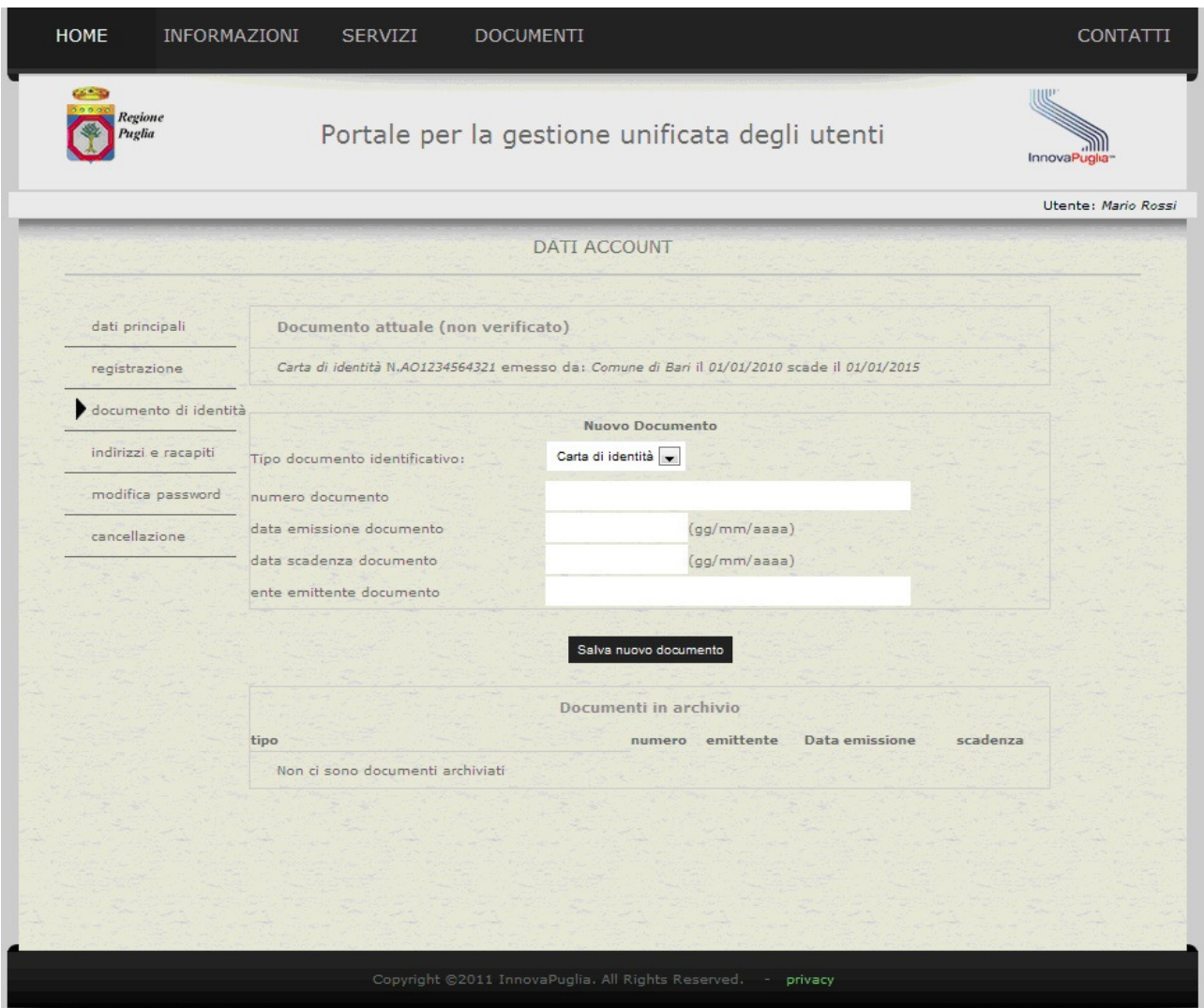

**Figura 22: dati relativi ai documenti di identità** 

Si consiglia di modificare i dati relativi al proprio documento di riconoscimento.

Questa funzione è utile anche, ad esempio, nel caso in cui dopo la registrazione telematica si perde il documento indicato in fase di registrazione: l'utente inserisce il nuovo documento di riconoscimento e stampa il modulo di richiesta aggiornato.

## **7.4. Indirizzi e recapiti**

In questa sezione si possono modificare i propri dati di residenza e il proprio indirizzo di posta elettronica.

| HOME                           | INFORMAZIONI          | SERVIZI             | <b>DOCUMENTI</b>                                                        | <b>CONTATTI</b>     |
|--------------------------------|-----------------------|---------------------|-------------------------------------------------------------------------|---------------------|
| <b>CB</b><br>Regione<br>Puglia |                       |                     | Portale per la gestione unificata degli utenti                          | InnovaPuglia-       |
|                                |                       |                     | <b>DATI ACCOUNT</b>                                                     | Utente: Mario Rossi |
| dati principali                |                       | Indirizzi           |                                                                         |                     |
| registrazione                  |                       | indirizzo residenza | Via Bari, 21                                                            |                     |
|                                | documento di identità |                     | Provincia: LE $\rightarrow$<br>LECCE<br>Comune:                         | $\blacksquare$      |
| indirizzi e racapiti           |                       |                     |                                                                         |                     |
|                                | modifica password     | email               | m.rossi@libero.it                                                       |                     |
| cancellazione                  |                       | PEC                 |                                                                         |                     |
|                                |                       | telefono            |                                                                         |                     |
|                                |                       | cellulare           |                                                                         |                     |
|                                |                       |                     | salva indirizzo<br>Annulla                                              |                     |
|                                |                       |                     | Copyright ©2011 InnovaPuglia. All Rights Reserved.<br>privacy<br>$\sim$ |                     |

**Figura 23: indirizzi e recapiti** 

Possono essere inoltre inseriti, modificati o cancellati gli altri dati non obbligatori (PEC, telefono fisso e cellulare).

## **7.5. Modifica password**

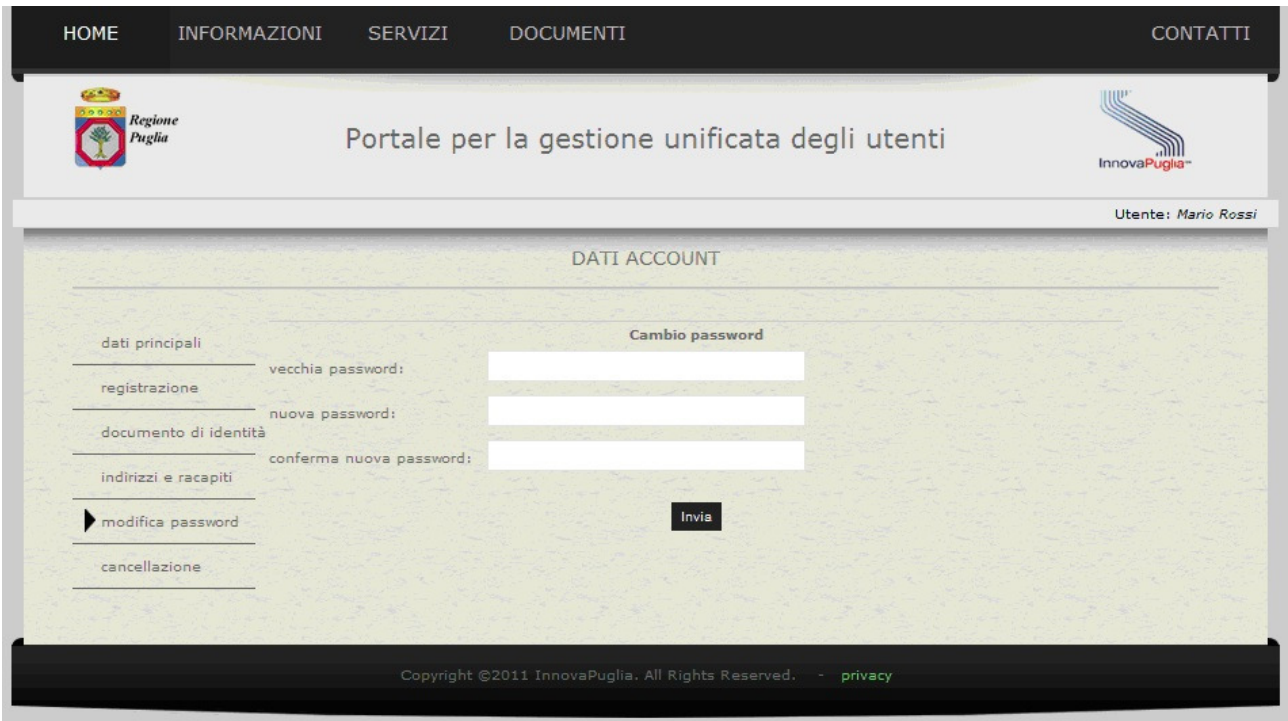

**Figura 24: modifica password** 

Per modificare la propria password:

- 1) inserire la vecchia password
- 2) inserire la nuova password
- 3) ripetere la nuova password.
- 4) Cliccare su "invia".

Durante l'inserimento della nuova password il sistema presenta un indicatore della qualità della password inserita.

I parametri utilizzati sono:

- 1) lunghezza della password (min 8 caratteri)
- 2) presenza di caratteri maiuscoli e minuscoli
- 3) presenza di numeri
- 4) presenza di caratteri speciali (!\$%&£\*^?)

Si consiglia di scegliere una password lunga e complicata per minimizzare il rischio di furto di identità elettronica.

La cancellazione ha l'effetto di eliminare tutti i dati dell'utente che ne fa richiesta dagli archivi di www.idp.regione.puglia.it, secondo quanto indicato nell'informativa sulla privacy sottoscritta all'atto della registrazione.

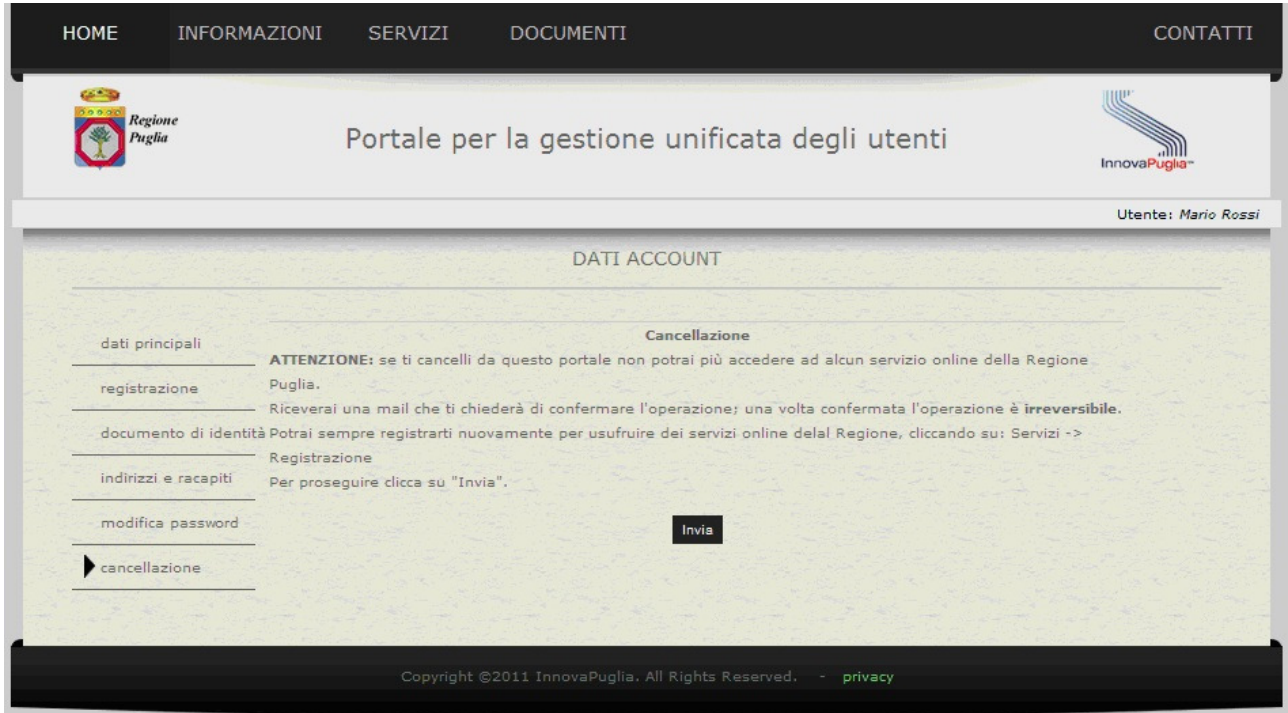

**Figura 25: cancellazione** 

#### **La cancellazione è irreversibile.**

Ci si potrà sempre iscrivere nuovamente in qualunque momento.

Per cancellarsi:

1) cliccare su "invia"; il sistema invia una mail di conferma in cui è presente un PIN

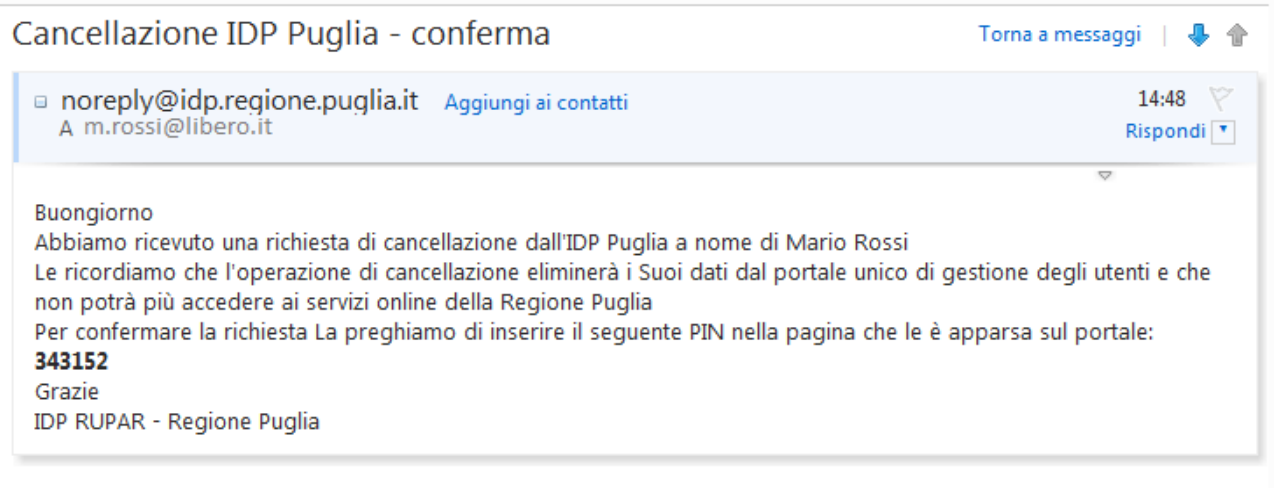

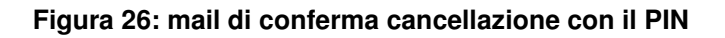

#### 2) inserire il PIN e cliccare su "invia".

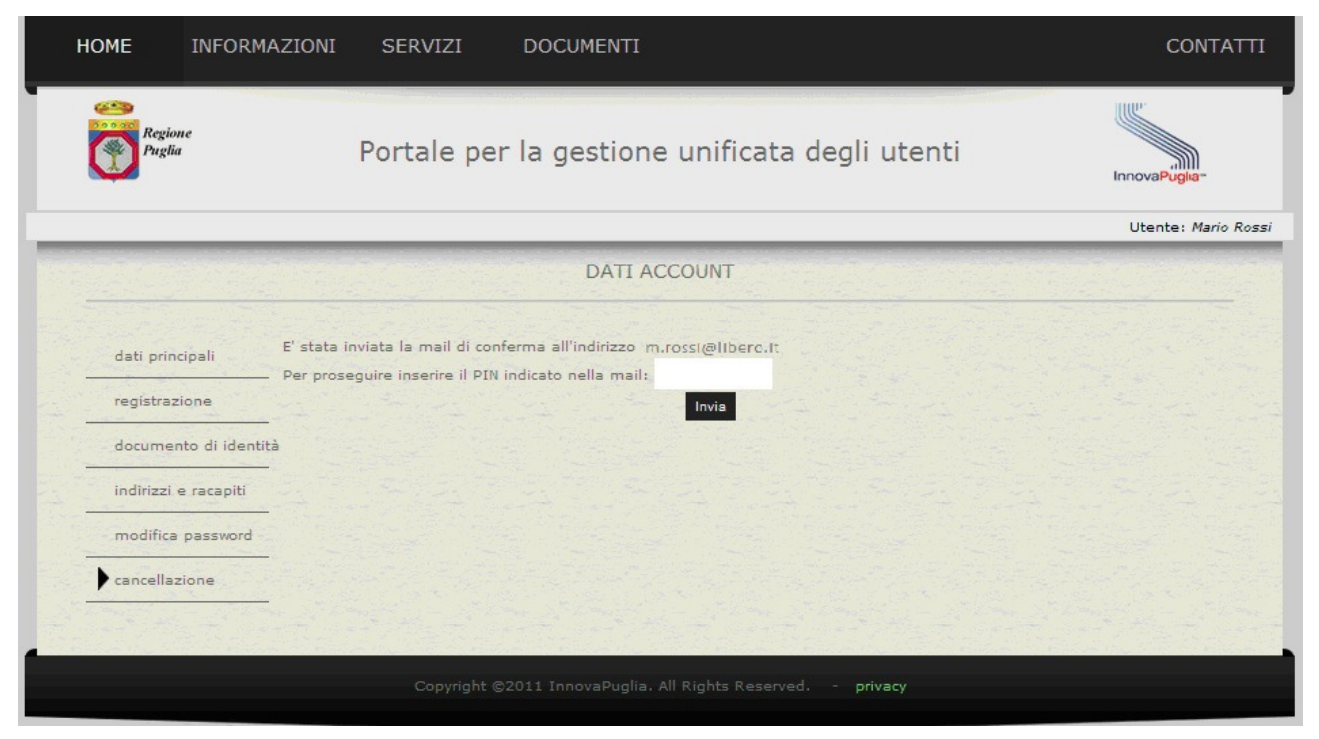

**Figura 27: richiesta PIN di conferma** 

3) chiudere il browser

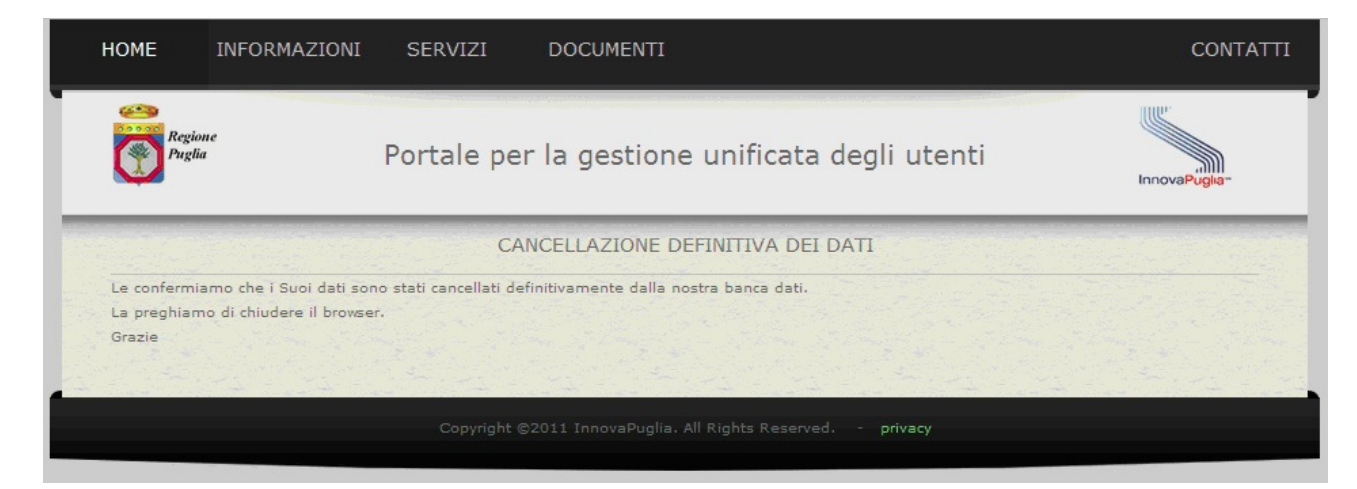

**Figura 28: cancellazione avvenuta** 

## **8. Impostazione di sicurezza dei browser**

Per il corretto funzionamento del sistema di registrazione e di login sui portali della regione puglia occorre che i browser siano impostati in modo da consentire l'impostazione dei cookies e l'utilizzo di javascript.

## **9. Contatti**

Per problemi relativi all'accesso o all'utilizzo del portale di amministrazione dell'IDP è possibile contattare l'assistenza presso i seguenti recapiti:

- mail a helpdesk@innova.puglia.it
- tel: 0804670206, lun-ven dalle 9:00 alle 17:00